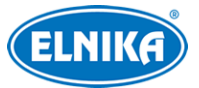

# **A400 - NVMS správcovský server**

# Uživatelský manuál

# **Upozornění**

- Prostudujte si tento manuál pro zajištění správného a bezpečného používání zařízení.
- V tomto manuálu se mohou vyskytnout typografické chyby nebo technické nepřesnosti. Opravy budou součástí nové verze manuálu. Obsah manuálu se může změnit bez předchozího upozornění.
- Používejte pouze napájecí zdroj určený k tomuto zařízení. Pokud nebude zařízení používáno delší dobu, odpojte napájecí kabel.
- Neinstalujte zařízení poblíž zdrojů tepla (radiátorů, sporáků, atd), mohlo by dojít k jeho přehřátí.
- Neinstalujte zařízení poblíž vody. K čištění používejte pouze suchý hadřík.
- Nezakrývejte ventilační otvory zařízení. Zajistěte dostatečnou cirkulaci vzduchu.
- Před vypnutím zařízení ukončete záznam, jinak by mohlo dojít k poškození disku.
- Zařízení je určeno k vnitřnímu použití. Chraňte ho tedy před deštěm a vlhkostí. Pokud se do zařízení dostane tekutina, okamžitě ho odpojte a nechte zkontrolovat kvalifikovaným technikem.
- Nepokoušejte se zařízení opravit bez dozoru nebo souhlasu kvalifikované osoby.
- Při používání produktů bude využíván obsah vytvořený společnostmi Microsoft, Apple a Google. Obrázky v tomto manuálu mají pouze informativní charakter. Vlastnictví log, obchodních značek a dalšího intelektuálního vlastnictví vztahujících se ke společnostem Microsoft, Apple a Google náleží těmto společnostem.
- Tento manuál je použit pro více modelů. Veškeré obrázky, tabulky a příklady jsou pouze orientační. Řiďte se aktuálním produktem.

# **Odpovědnost**

- Z hlediska internetové bezpečnosti kupující používá produkt na své vlastní riziko. Společnost ELNIKA plus s.r.o. nenese odpovědnost za škody způsobené nesprávným použitím, únikem citlivých dat nebo jiným poškozením způsobeným kybernetickým útokem, hackerským útokem, virem, nebo jiným internetovým nebezpečím. Společnost ELNIKA plus s.r.o. však poskytne technickou podporu v případě nutnosti.
- Zákony týkající se monitorování se liší stát do státu. Společnost ELNIKA plus s.r.o. nenese odpovědnost za škody způsobené nezákonným použitím produktu.
- Doba ukládání osobních údajů závisí na kapacitě úložiště. Osobní údaje budou zpracovávány uživatelem produktu. Společnost ELNIKA plus s.r.o. nenese odpovědnost za škody způsobené únikem nebo ztrátou osobních údajů.

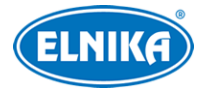

# **Kybernetická bezpečnost**

- Je doporučeno používat silné heslo. Za silné se považuje heslo skládající se z 8 nebo více znaků, které obsahuje malé písmeno, velké písmeno, číslici a speciální znak.
- Je doporučeno heslo pravidelně měnit.
- Je doporučeno změnit výchozí porty (HTTP port, HTTPS port, serverový/datový port) pro snížení rizika neoprávněného přístupu.
- V routeru zapněte firewall. Důležité porty (HTTP/HTTPS port, serverový/datový port) by však neměly být blokovány.

# **Standardy**

 $\epsilon$ 

Tento výrobek odpovídá základním požadavkům nařízení vlády ČR a odpovídajícím evropským předpisům pro posuzování shody elektrotechnických zařízení: směrnice pro elektromagnetickou kompatibilitu (EMC) - nařízení vlády NV č. 117/2016 Sb. (evropská směrnice 2014/30/EU ) a směrnici o omezení používání některých nebezpečných látek v elektrických a elektronických zařízeních (RoHS) - nařízení vlády NV č. 481/2012 Sb. (evropská směrnice 2011/65/EU a její novela 2015/863) - v platném znění. Výrobek je označen značkou shody s evropskými předpisy CE. Je na něj vystaveno EU prohlášení o shodě.

#### **RoHS - (Restriction of use of Hazardous Substances)**

Produkt byl navržen a vyroben v souladu s direktivou RoHS 2011/65/EU a její novelou 2015/863 týkající se omezení použití některých nebezpečných látek v elektrických a elektronických zařízeních. Cílem direktivy RoHS je zakázat používání nebezpečných látek při výrobě elektrického a elektronického zařízení a tím přispět k ochraně lidského zdraví a životního prostředí. Direktiva RoHS zakazuje použití těchto látek: kadmium a jeho sloučeniny, rtuť a její sloučeniny, olovo a jeho sloučeniny, šestimocný chróm a jeho sloučeniny, polybromované bifenyly (PBB), polybromované difenylethery (PBDE), benzylbutyl ftalát (BBP), Dibutyl ftalát (DBP), bis(2-ethylhexyl) ftalát (DEHP), diisobutyl ftalát (DIBP).

### $\sqrt{N}$

Vykřičník v trojúhelníku upozorňuje uživatele na operace vyžadující zvýšenou opatrnost a dodržování pokynů uvedených v návodu.

### $\mathcal{A}$

Symbol blesku v trojúhelníku označuje součásti, zakrývající neizolované části pod napětím, jejichž odstranění může vést k úrazu elektrickým proudem.

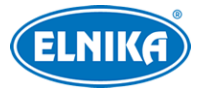

# $\boxtimes$

### **Direktiva 2012/19/EU (WEEE)**

Tento symbol na výrobku nebo na jeho balení označuje, že je zakázáno výrobek likvidovat společně s komunálním odpadem. Použitý elektrický nebo elektronický výrobek jste povinni odevzdat na vyhrazeném sběrném místě k další recyklaci. Oddělený sběr a recyklace použitých elektrických a elektronických výrobků pomáhá zachovávat přírodní zdroje a zajišťuje, že bude recyklace provedena takovým způsobem, který nepoškozuje lidské zdraví a životní prostředí. Další informace o nejbližším sběrném místě, na kterém můžete odevzdat použitý elektrický nebo elektronický výrobek, vám poskytne orgán místní samosprávy, nejbližší sběrná služba nebo prodejce, u kterého jste výrobek zakoupili.

### 諭

### **Direktiva 94/62/EC**

Tato direktiva se zabývá obaly a obalovými materiály. Veškeré obaly produktu je nutné umístit do příslušných nádob na tříděný odpad, neměly by být likvidovány společně s komunálním odpadem.

#### **Direktiva EC1907/2006 (REACH)**

Direktiva REACH se zabývá registrací, posuzováním, autorizací a omezením použití chemických látek za účelem ochrany lidského zdraví a životního prostředí. Produkt splňuje požadavky kladené direktivou REACH.

### **Obsah**

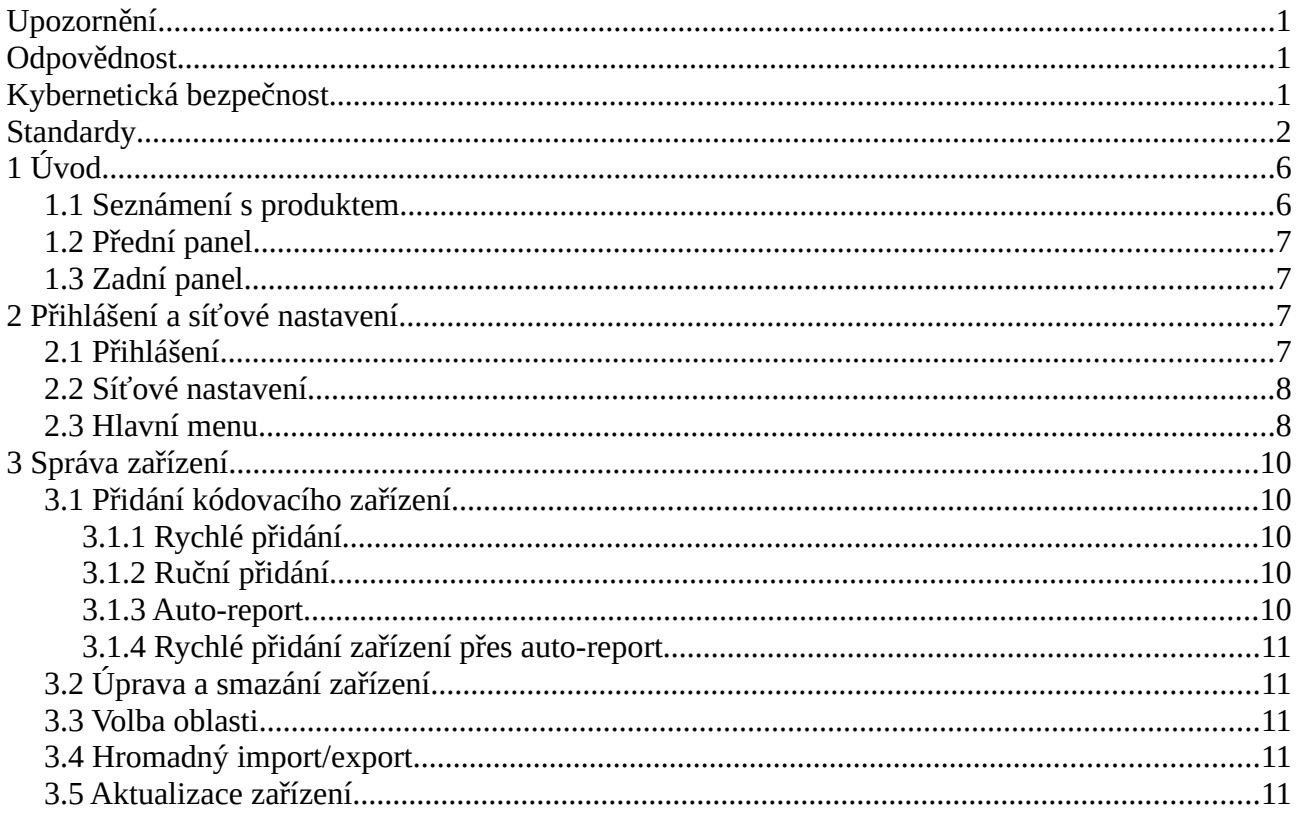

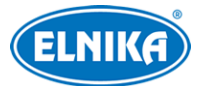

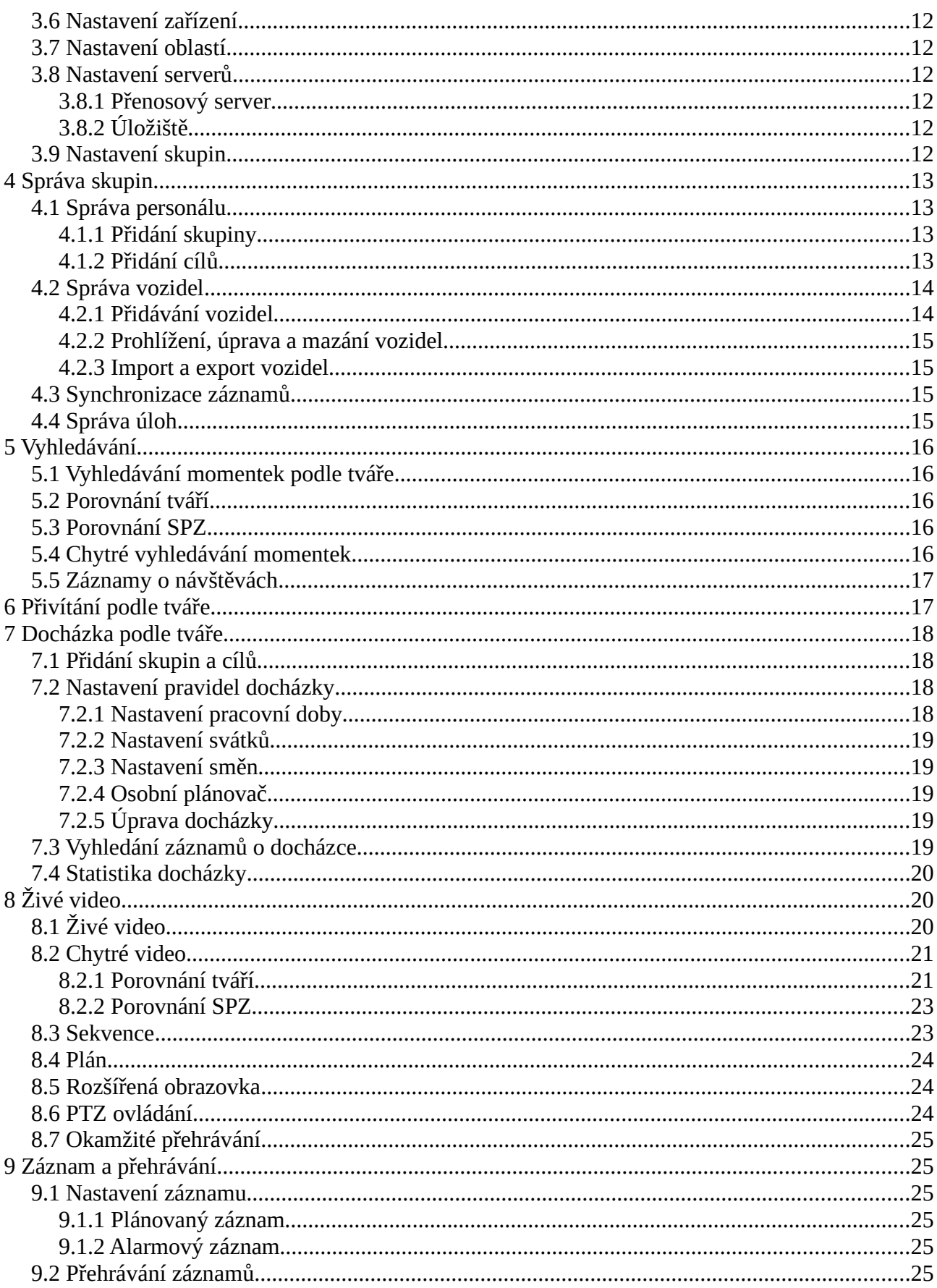

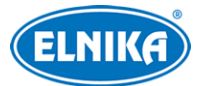

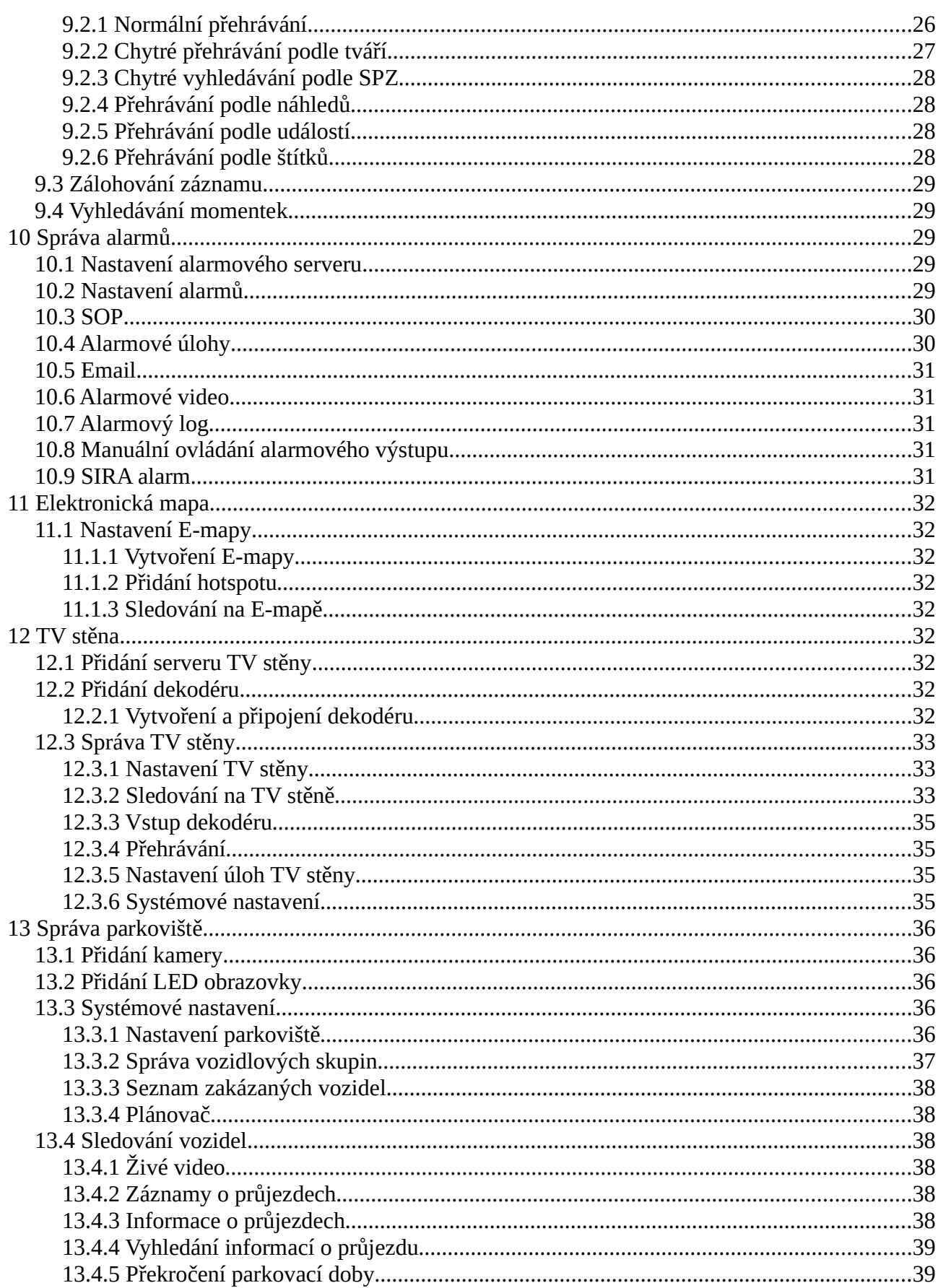

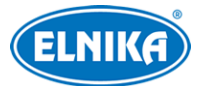

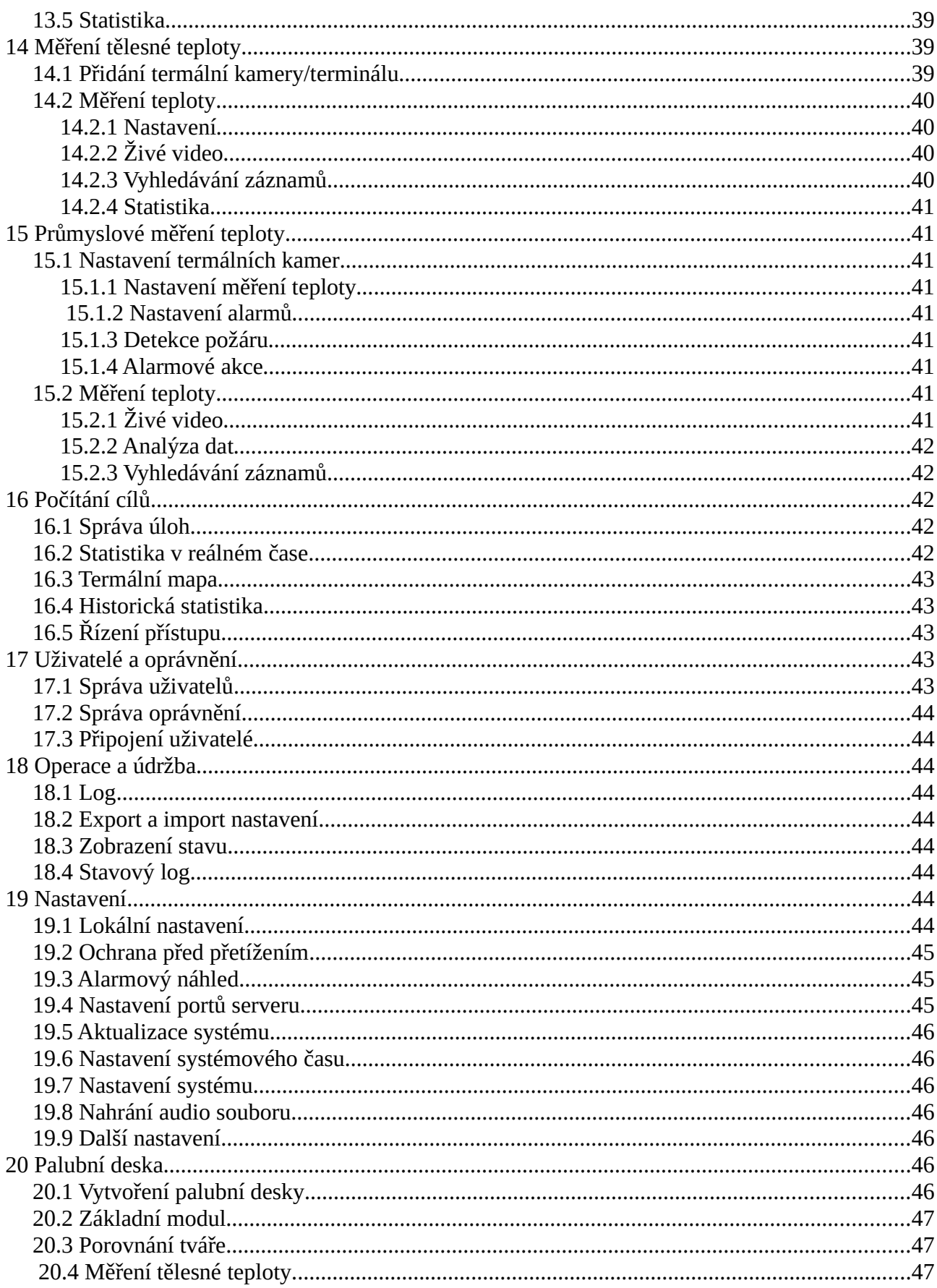

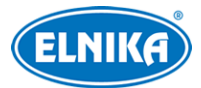

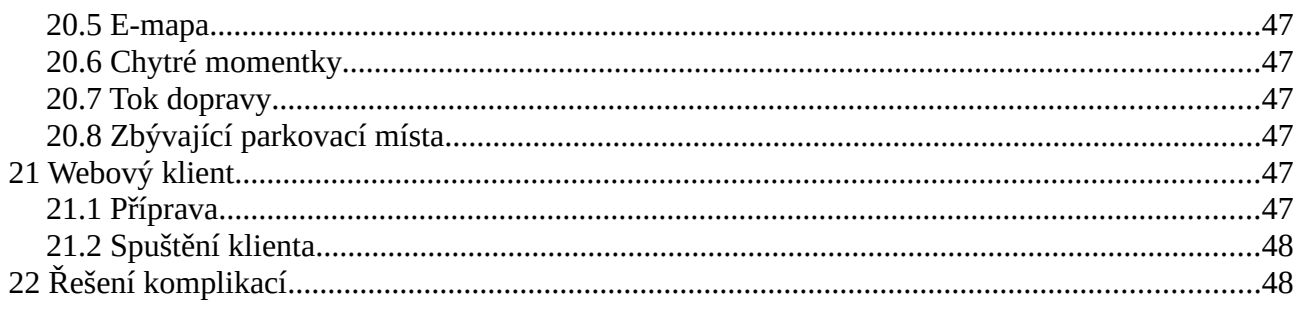

# **1 Úvod**

### **1.1 Seznámení s produktem**

Tento NVMS server, založený na principu "vše v jednom", byl navržen a vyvinut pro monitorovací systémy. Jeho software podporuje správu, prohlížení videa a chytré funkce. Díky nízké ceně, snadné instalaci, flexibilitě, výkonu a spolehlivosti dokáže splnit požadavky malých až středních bezpečnostních systémů.

# **1.2 Přední panel**

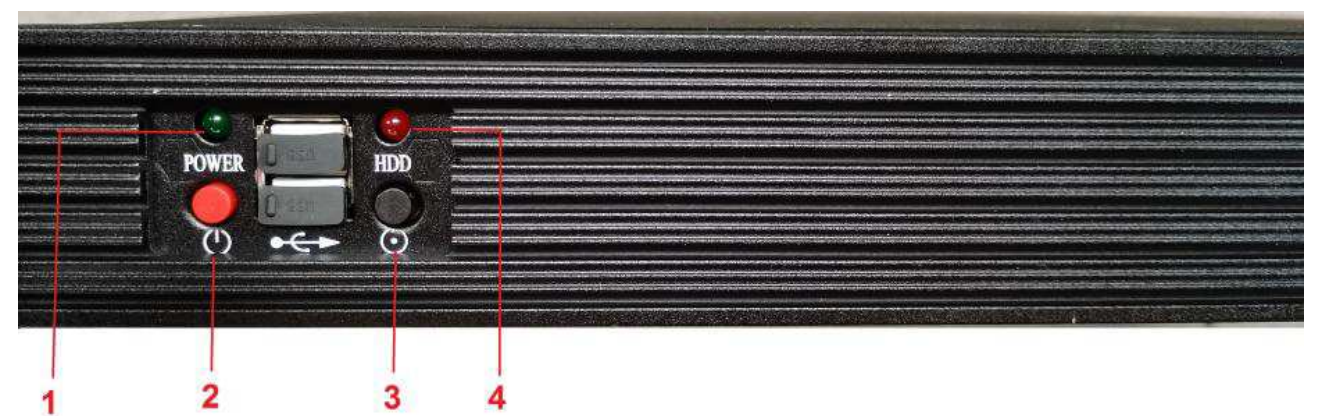

### **Vysvětlivky:**

- 1. Indikátor napájení
- 2. Hlavní vypínač
- 3. Reset
- 4. Indikátor HDD

### **1.3 Zadní panel**

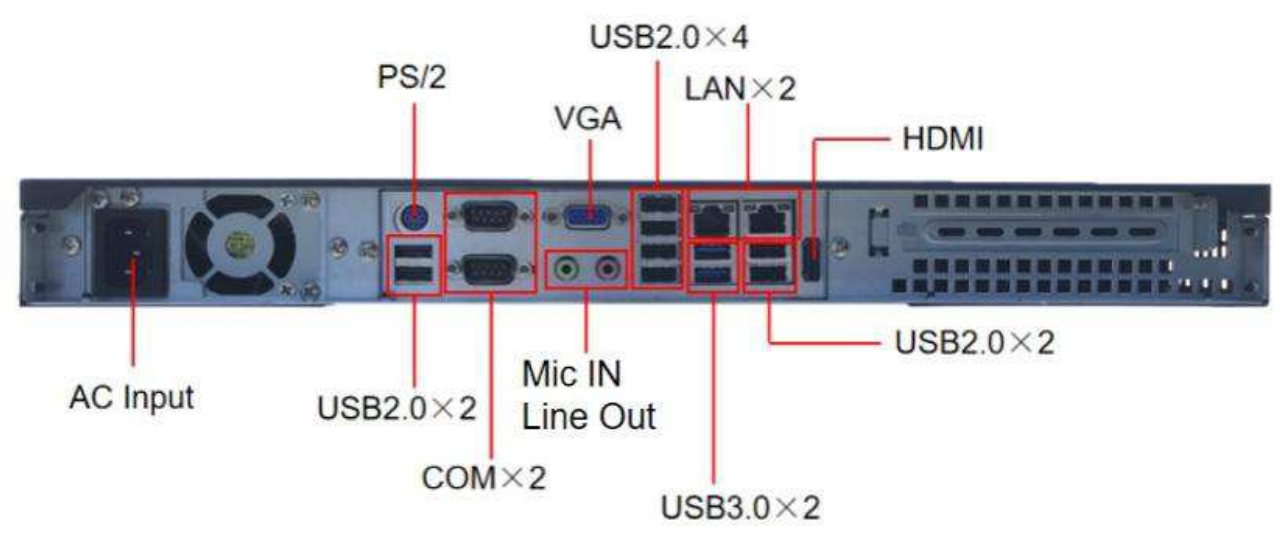

**Vysvětlivky:**

- **AC Input:** střídavé napájení
- **Mic IN:** konektor pro mikrofon
- **Line Out:** audio výstup

# **2 Přihlášení a síťové nastavení**

# **2.1 Přihlášení**

Před zapnutím serveru se ujistěte, že je připojen k síti, monitoru a napájení. Po zapnutí serveru se zobrazí přihlašovací okno.

- 1) Zadejte uživatelské jméno (výchozí uživatelské jméno je **admin**) a heslo (výchozí heslo je **123456**). Podle potřeby můžete zaškrtnout **Pamatovat heslo** a **Automatické přihlášení**.
- 2) Klikněte na **Přihlásit**.

V případě zapomenutí hesla klikněte na **Zapomenuté heslo**, odpovězte na zobrazené bezpečnostní otázky a klikněte na **OK**. Při prvním přihlášení je nutné tyto bezpečnostní otázky nastavit. Klikněte na **Domů → Uživatel a oprávnění → Správa uživatelů → Změnit bezpečnostní otázky/odpovědi**. Pokud nenastavíte bezpečnostní otázky, můžete resetovat své heslo pomocí dynamického hesla. Klikněte na **Reset hesla → Dynamické heslo**. Vyhledejte CPU ID, MAC adresu a současný čas. Tyto informace poté zašlete technickému personálu naší společnosti pro získání dynamického hesla.

### **2.2 Síťové nastavení**

Klikněte na **Lokální nastavení → Síťové nastavení**.

- **IP Adresa**
- **Maska podsítě**
- **Brána**
- **Síťový režim**

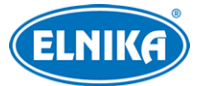

- **Hlavní DNS**
- **Vedlejší DNS**

Nakonec klikněte na **Použít** pro uložení nastavení.

### **2.3 Hlavní menu**

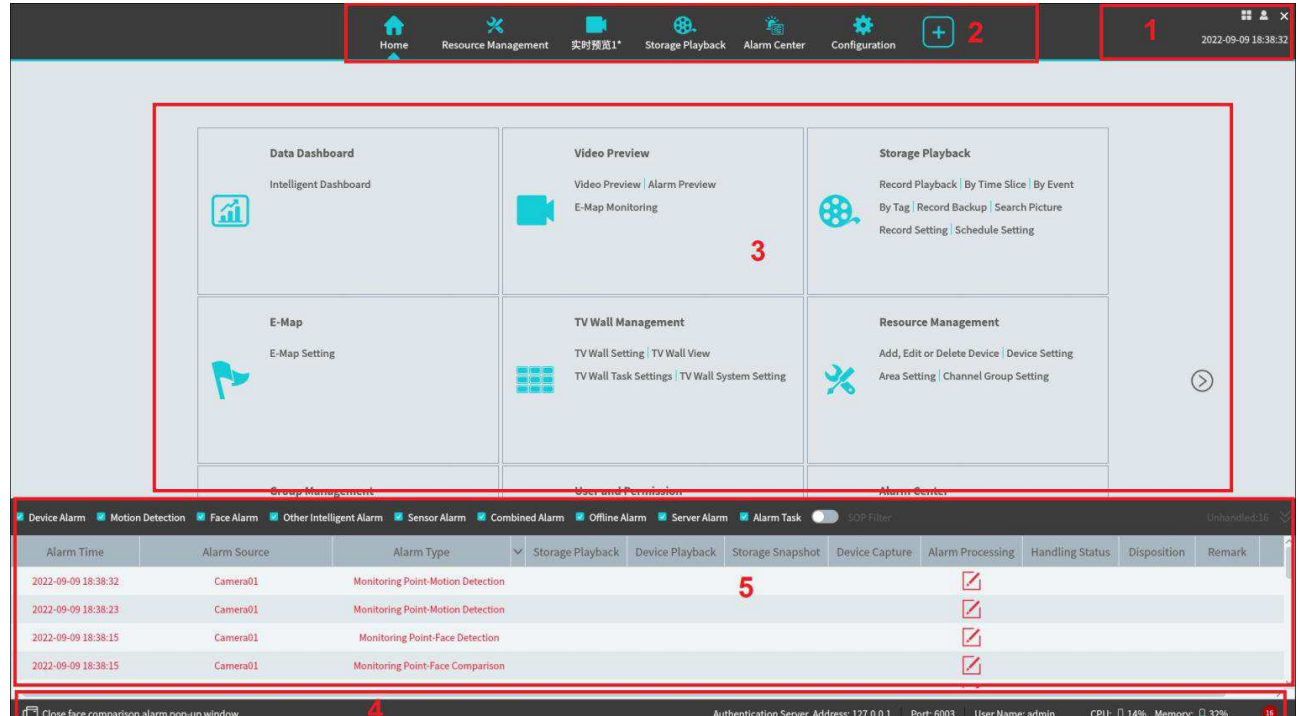

#### **Vysvětlivky:**

- 1. Hlavní menu
- 2. Záložky
- 3. Funkční oblast
- 4. Stavová lišta
- 5. Informace o alarmech

#### **(1) Hlavní menu**

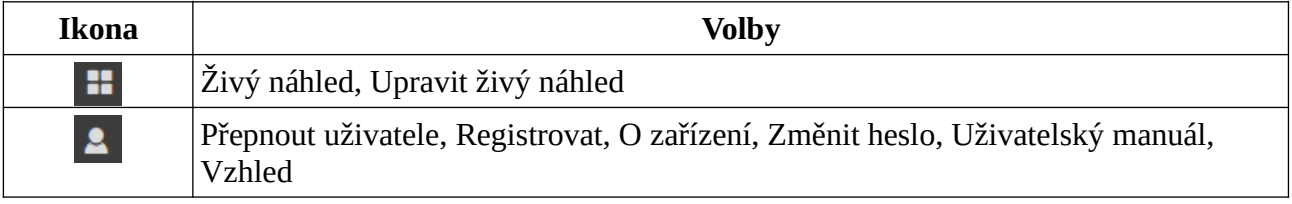

#### **(3) Funkční oblast**

Klikněte na šipku doprava pro zobrazení dalších menu.

- ➢ **Datová palubní deska:** chytré video, stav zařízení, porovnání tváří, měření tělesné teploty, , E-mapa atd.
- ➢ **Náhled videa:** prohlížení živého videa, pořízení záznamu/momentky, hovor, atd.
- ➢ **Přehrávání:** vzdálené přehrání lokálních záznamů nebo záznamů z úložiště
- ➢ **E-mapa:** správa a zobrazení E-map, nastavení hotspotů, atd.
- ➢ **Správa TV Stěny:** nastavení TV stěny a dekódování videa na TV stěně
- ➢ **Správa zdrojů:** přidávání, změna nastavení a mazání zařízení a serverů
- ➢ **Správa skupin:** správa uživatelských skupin a oprávnění
- ➢ **Vyhledávání:** vyhledávání záznamů; vyhledávání podle tváře, porovnání tváří, porovnání SPZ, chytré momentky, vyhledávání záznamů o návštěvách
- ➢ **Uživatel a oprávnění:** přidávání, upravování a mazání uživatelů; nastavování oprávnění
- ➢ **Alarmové středisko:** nastavení alarmových akcí, plánovač alarmů, SOP, Email, SIRA, alarmové úlohy, vyhledávání alarmových logů, atd.
- ➢ **Správa docházky:** správa docházky; nastavení alarmových akcí, prohlížení logů
- ➢ **Správa parkoviště:** správa parkoviště a vozidel
- ➢ **Přivítání podle tváře**
- ➢ **Docházka podle tváře**
- ➢ **Počítání cílů**
- ➢ **Měření tělesné teploty**
- ➢ **Průmyslové měření teploty**
- ➢ **Správa operací a údržby:** vyhledávání, export a správa logů; import a export nastavení; zobrazení stavu zařízení, serverů a záznamu
- ➢ **Nastavení:** nastavení cesty k záznamům, cesty k momentkám, startu systému, údržby, ochrany proti přetížení a prohlížení alarmů
- ➢ **Změnit běžné funkce:** zde můžete vybrat, které funkční moduly se zobrazí na hlavní stránce

#### **Další tlačítka**

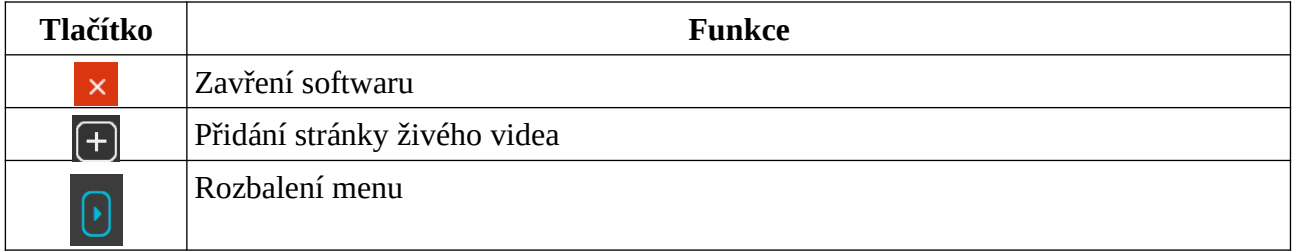

#### **Často používaná tlačítka**

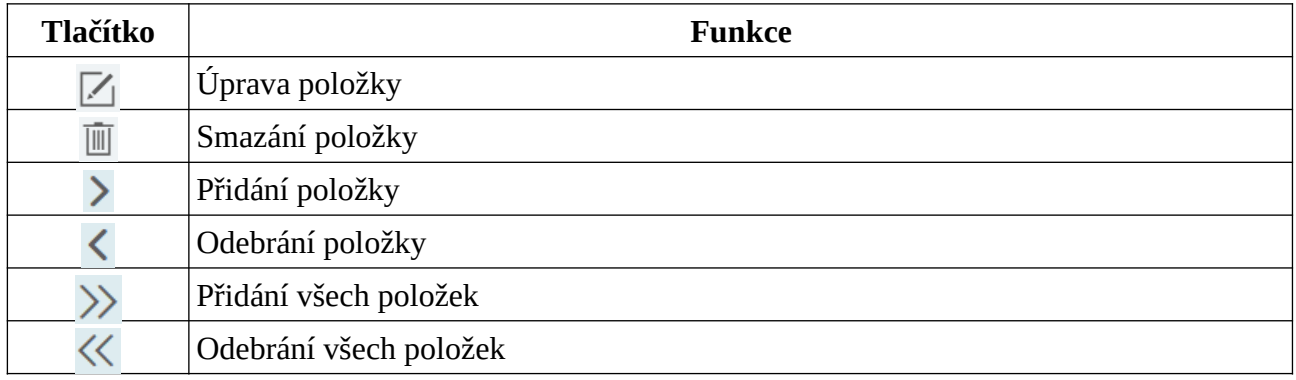

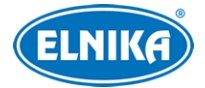

# **3 Správa zařízení**

### **3.1 Přidání kódovacího zařízení**

Klikněte na **Přidat, upravit nebo smazat zařízení**. Zde klikněte na **Přidat** pro přidání zařízení. Můžete přidávat například IP kamery s funkcí Detekce/Rozpoznání tváře, NVR s funkcí Rozpoznání tváře, přístupový panel s funkcí Rozpoznání tváře, kameru s funkcí Rozpoznání SPZ, atd.

### **3.1.1 Rychlé přidání**

Klikněte na záložku **Rychle přidat**. Klikněte na **Obnovit** pro aktualizaci seznamu zařízení v lokální síti. Zaškrtněte zařízení, vyberte server přenosu médií, úložný server a oblast. Poté klikněte na **OK**. Klikněte na **Heslo z výroby** pro nastavení výchozího uživatelského jména a hesla zařízení od různých výrobců, například Hikvision, Dahua, PMS, atd. Výchozí uživatelské jméno standardního zařízení je **admin**, výchozí heslo standardního zařízení je **123456**.

### **Poznámky:**

- Při přidávání zařízení lze zvolit výchozí přenosový server a úložiště. Pokud chcete zvolit jiné servery, musejí být vytvořené předem.
- Před přidáváním zařízení je nutné vytvořit oblasti (viz Nastavení oblastí)

### **3.1.2 Ruční přidání**

Klikněte na záložku **Manuálně přidat**.

- 1) Zadejte IP adresu/rozsah IP adres/doménu, uživatelské jméno a heslo, poté zvolte protokol.
- 2) Klikněte na **Test** pro otestování správnosti nastavení.
- 3) Zvolte přenosový server, úložiště a klikněte na **OK**.

Zařízení lze přidávat hromadně zadáním rozsahu IP adres. Pokud zvolíte **URL**, přidejte zařízení přes protokol RTSP. Zadejte URL, uživatelské jméno a heslo, poté klikněte na **Test** pro otestování správnosti nastavení.

Jak získat URL? Přihlaste se do webového klienta a klikněte na **Config** → **Network → RTSP** pro nastavení RTSP. Výchozí RTSP port je 554, formát URL je **rtsp://IP adresa nebo doména:port/profile 1**. Profile 1 indikuje hlavní stream, profile 2 indikuje vedlejší stream.

### **3.1.3 Auto-report**

Klikněte na záložku **Počáteční hlášení**.

- 1) Zadejte ID zařízení podle DVR/NVR/IP kamery a zvolte protokol.
	- ➔ Při přidávání DVR/NVR klikněte na **Network → Platform Access**. Zaškrtněte **Enable**, zadejte IP adresu (IP Address) a port (výchozí port je **2009**). Pak nastavte ID DVR/NVR.

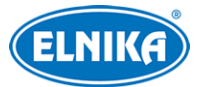

- ➔ Při přidávání IP kamery klikněte na **Network → Server Configuration**. Zaškrtněte **Do you want IP camera to connect Server**, zadejte IP adresu (IP Address) a port (výchozí port je **2009**). Pak nastavte ID kamery.
- 2) Zvolte přenosový server (transfer server), server úložiště (storage server), oblast (area) a klikněte na **OK**.

### **3.1.4 Rychlé přidání zařízení přes auto-report**

Klikněte na záložku **Neprovázané zařízení automatického hlášení**. Zaškrtněte zařízení, zvolte přenosový server, úložný server, oblast a klikněte na **OK**.

# **3.2 Úprava a smazání zařízení**

Klikněte na **Přidat, upravit nebo smazat zařízení**. Pro úpravu zařízení klikněte na tužku. Pro smazání zařízení klikněte na popelnici. Pokud chcete smazat více zařízení najednou, zaškrtněte je a klikněte na **Smazat**.

### **3.3 Volba oblasti**

Zvolte kódovací zařízení a klikněte na **Změnit oblast** pro změnu oblasti.

### **3.4 Hromadný import/export**

Lze současně importovat několik kódovacích zařízení (NVR, IP kamer) z jiné lokální sítě.

- 1. Vytvořte soubor MS Excel a zadejte do něj informace podle vzoru níže.
- 2. Uložte soubor jako **.cvs** nebo .**xlsx**.
- 3. Klikněte na **Domů → Správa zdrojů → Přidat, upravit nebo smazat zařízení**. Zde klikněte na **Import**.

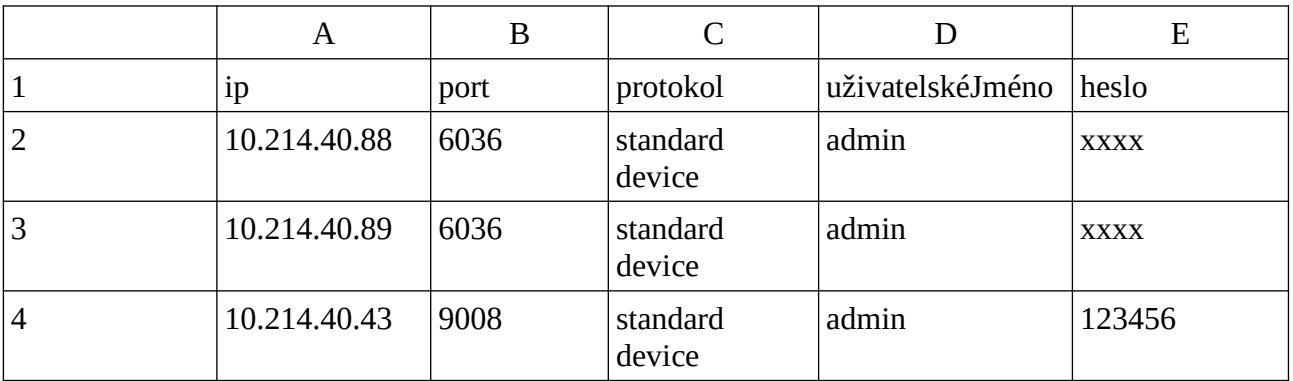

### **Export**

Zaškrtněte zařízení, které chcete exportovat, klikněte na šipku dolů u tlačítka **Import**, pak klikněte na **Exportovat šablonu (.xlsx/cvs)**.

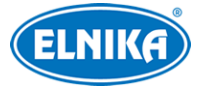

### **3.5 Aktualizace zařízení**

Klikněte na **Přidat, upravit nebo smazat zařízení**, zaškrtněte zařízení a klikněte na **Aktualizovat**. Pro hromadnou aktualizaci klikněte na šipku dolů, pak vybrte příslušnou možnost. Pro hromadnou aktualizaci IP kamer, pak na **Skupinová aktualizace pro IP kamery**, pro hromadnou aktualizaci kamer s funkcí Rozpoznání SPZ klikněte na **Skupinová aktualizace ANPR kamer**, pro hromadnou aktualizaci DVR/NVR klikněte na **Skupinová aktualizace DVR/NVR**.

**Poznámka:** Při hromadné aktualizaci musí být všechna zařízení ze stejné série.

### **3.6 Nastavení zařízení**

Klikněte na **Domů → Nastavení zařízení**. Různá zařízení mají různá menu. Pro detaily viz manuál zařízení.

### **3.7 Nastavení oblastí**

Klikněte na **Domů → Nastavení oblasti**. Klikněte na **Přidat** pro přidání oblasti. Zadejte jméno pro vytvoření hlavní oblasti. Poté klikněte na **OK** pro uložení nastavení. Pro vytvoření podřízené oblasti klikněte na **Přidat**, zvolte rodičovskou oblast, zadejte jméno oblasti a klikněte na **OK**. Pro změnu jména oblasti klikněte na tužku. Pro smazání oblasti klikněte na popelnici.

### **3.8 Nastavení serverů**

### **3.8.1 Přenosový server**

Přenosový server přenáší signál od vstupních zařízení do webového klienta nebo úložného serveru. Klikněte na **Domů → Přidat, upravit nebo smazat zařízení → Server přenosu médií**. V systému je již vytvořený přenosový server. Zařízení podporuje pouze jeden přenosový server. Pro změnu IP adresy serveru klikněte na tužku.

**Poznámka:** IP adresa přenosového serveru musí být stejná jako IP adresa serveru.

### **3.8.2 Úložiště**

Úložný server má na starosti záznam, odpovídání na požadavky o vyhledání záznamu a přehrávání záznamů. Také podporuje IP-SAN pole. Klikněte na **Domů → Přidat, upravit nebo smazat zařízení → Úložný server**. V systému již existuje úložný server. Systém podporuje pouze jedno úložiště. Pro změnu jména, IP adresy nebo portu klikněte na tužku.

Klikněte na pro zobrazení informací o discích. Klikněte na  $\Box$  pro zformátování disku.

**Poznámka:** Nový disk je nutné zformátovat.

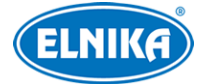

### **3.9 Nastavení skupin**

#### Klikněte na **Domů → Skupina kanálů**.

- 1) Klikněte na **Přidat**.
- 2) Zadejte jméno skupiny, číslo skupiny a dobu prodlevy.
- 3) Zvolte rodičovskou skupinu.
- 4) Přidejte do skupiny kanály. Pro přidání kanálu tento přesuňte z levého sloupce do pravého. Pro odstranění kanálu ho přesuňte z pravého sloupce do levého.
- 5) Klikněte na **OK** pro uložení nastavení.

Pro úpravu skupiny klikněte na tužku. Pro smazání skupiny klikněte na popelnici.

# **4 Správa skupin**

### **4.1 Správa personálu**

Můžete přidávat skupiny ke čtyřem knihovnám: Seznam osob, Seznam VIP, Seznam návštěvníků a Zakázaný seznam.

### **4.1.1 Přidání skupiny**

#### **Přidání hlavní skupiny**

Klikněte na **Domů → Správa skupin → Správa lidí & vozidel** a vyberte knihovnu. Klikněte na prázdné místo v seznamu skupin pravým tlačítkem myši a zvolte **Přidat**. Zadejte jméno skupiny a klikněte na **OK**.

**Poznámka:** Jméno hlavní skupiny a tváře v ní budou synchronizovány s databází tváří NVR, ale podřízené skupiny nebudou přidány do NVR. Tváře z podskupin budou automaticky přidány k hlavní skupině. Pokud se nepovede synchronizovat hlavní skupinu s NVR, ale tváře podskupinu ano, podskupina bude pojmenována "datum vytvoření\_IP adresa serveru inteligentní analýzy\_doba vytvoření (s)\_typ seznamu\_jméno hlavní skupiny", například 2022\_4\_22\_192.168.52.214\_47\_White\_default(0).

U IP kamer budou lidé v seznamu osob a seznamu VIP automaticky přidáni do povoleného seznamu. Lidé v seznamu návštěvníků a zakázaném seznamu budou přidáni do příslušného seznamu.

#### **Přidání podskupiny**

Přesuňte kurzor na jméno hlavní skupiny a klikněte na +. Zadejte jméno podskupiny a klikněte na **OK**. Každá skupina může obsahovat nejvýše 9 podskupin.

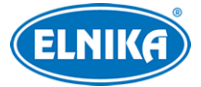

#### **Spárování s kamerou**

Přesuňte kurzor na jméno skupiny a klikněte na šipku dolů. Zaškrtněte skupinu a přesuňte ji do pravého sloupce. Pak klikněte na **OK**. Snímky lidí ze skupiny pak budou přidány do databáze tváří IP kamery.

#### **Poznámka: Pokud skupina není spárována s kamerou, výsledky porovnání tváří nebudou zaslány platformě.**

Pro zobrazení stavu synchronizace lidí/zařízení klikněte na **Synchronizovat záznamy →Lidé/Zařízení**.

### **4.1.2 Přidání cílů**

Můžete přidávat cíle ke čtyřem knihovnám: Seznam osob, Seznam VIP, Seznam návštěvníků a Zakázaný seznam).

#### **Přidávání cílů po jednom**

Zvolte skupinu a klikněte na **Přidat**. Klikněte na **Přidat** pro přidání snímku tváře z USB úložiště. Poté vyplňte osobní údaje podle potřeby a klikněte na **OK**.

**Osobní údaje:** Jméno (povinná položka), Datum narození, Pohlaví, Stát, Provincie, Město, Typ práce, Pracovní ID, Telefon, Číslo karty, Typ ID, ID číslo, Poznámka

**Poznámka:** Rozlišení snímku tváře musí být menší než 3840x3840 pixelů. Pokud přidáváte člověka do VIP skupiny, je ještě nutné zadat datum registrace a úroveň VIP.

#### **Hromadný import**

Klikněte na **Exportovat šablonu** pro exportování šablony MS Excel na USB úložiště. Poté vyplňte potřebné údaje. Pak vytvořte složku s názvem **Obrázek** a uložte do ní snímky tváří. Umístěte šablonu s informacemi a složku **Obrázek** do stejné složky a vložte USB úložiště do příslušného slotu serveru. Pak klikněte na **Importovat → Importovat Excel**.

**Osobní údaje:** Jméno (povinná položka), Datum narození, Pohlaví, Typ ID, ID číslo, Stát, Provincie, Město, Telefon, Poznámka, Úroveň VIP (Nízká, Střední, Vysoká), Datum registrace (pouze u VIP), Oddělení, Typ práce, Pracovní číslo, Adresa obrázku (povinná položka)

Pro hromadné importování tváří klikněte na šipku dolů u **Importovat** a zvolte **Skupinový Import**. Osobní údaje je však nutné zadat ručně. Pro importování osobních údajů klikněte na **Importovat** a zvolte **Importovat soubor**. Můžete si vybrat, jestli chcete prohledávat podsložky, nebo ne.

### **Konverze snímků do Excelu**

Klikněte na šipku dolů u **Importovat** a zvolte **Importovat Excel**.

- 1. Pojmenujte snímky následujícím způsobem: jméno\_pohlaví\_datum narození\_typ práce\_skupina.
- 2. Klikněte na pro zobrazení konverzního okna. Pro zvolení snímků klikněte na  $\blacksquare$

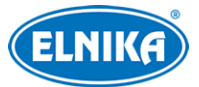

3. Pro zobrazení pravidel pojmenování souborů a obsahu hlavičky klikněte na

#### **Poznámky:**

- 1. Pořadí osobních údajů v názvu musí být u všech snímků stejné.
- 2. Hlavička musí obsahovat jméno souboru, položky lze vybírat v libovolném pořadí.
- 3. Hlavička musí obsahovat jméno a skupinu.

#### **Úprava a smazání cíle**

Klikněte na tvář pro zobrazení detailů. Pro úpravu osobních údajů klikněte na tužku. Pro smazání cíle klikněte na popelnici. Pro spárování cíle s kamerou klikněte na šipku dolů. Pro zobrazení seznamu cílů klikněte na vodorovné linie. Klikněte na **Vlastní** pro filtrování seznamu. Klikněte na **Změnit skupinu** pro změnu skupiny.

### **4.2 Správa vozidel**

### **4.2.1 Přidávání vozidel**

Klikněte na **Domů→ Správa skupin → Správa lidí & vozidel → Vozidlo**. Zvolte buď **Povolený seznam**, nebo **Blokovaný seznam** a klikněte na **Přidat** pro přidání vozidla. Po zadání potřebných informací klikněte na **OK**.

**Informace o vozidle:** SPZ (povinná položka), Jméno, Telefon, Typ vozidla, Barva vozidla, Popis

### **4.2.2 Prohlížení, úprava a mazání vozidel**

Pro úpravu informací o vozidle klikněte na tužku. Pro smazání vozidla klikněte na popelnici. Pro současné smazání více vozidel je zaškrtněte a klikněte na **Smazat**.

### **4.2.3 Import a export vozidel**

Vložte USB úložiště do příslušného slotu serveru. Pak klikněte na **Exportovat šablonu(.cvs/.xlsx)** pro exportování šablony. Do této šablony pak zadejte informace o vozidlech. Pro importování těchto informací pak klikněte na **Importovat**. Pro exportování informací o vozidlech klikněte na **Exportovat**.

### **4.3 Synchronizace záznamů**

Klikněte na **Domů →Správa lidí & vozidel →Synchronizovat záznamy**.

#### **Spárování skupiny se zařízením**

Přesuňte kurzor na jméno skupiny a klikněte na tužku. Zaškrtněte zařízení, přesunete ho do pravého sloupce a klikněte na **OK**.

#### **Spárování osoby se zařízením**

Zvolte osobu a klikněte na **Synchronizovat s**. Zaškrtněte zařízení, přesunete ho do pravého sloupce a klikněte na **OK**.

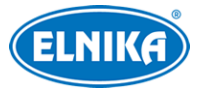

#### **Spárování zařízení se skupinou nebo osobou**

Klikněte na záložku **Zařízení**, zvolte zařízení a klikněte na **Synchronizovat s**. Zaškrtněte skupinu/osobu, přesunete ji do pravého sloupce a klikněte na **OK**.

**Poznámka:** Pokud je zařízení oflline, spárování nelze zrušit. Pokud je cíl s něčím spárován, není možné ho smazat, nejprve je nutné zrušit spárování.

### **4.4 Správa úloh**

Klikněte na Klikněte na **Domů →Správa lidí & vozidel →Úloha**. **Zachycení tváře IP kamerou Porovnání tváří IP kamerou Nastavení**

**Poznámka:** V tomto rozhraní nelze nastavit úlohy NVR s funkcí Rozpoznání tváří, přístupových panelů s měřením teploty, termálních kamer ani IP kamer, které nepodporují funkci Detekce tváře.

#### **Nastavení**

- ➢ Alarm porovnání tváře
	- **→** Blokovaný seznam
	- $\rightarrow$  Cizinec
	- **→** Návštěvník
	- ➔ VIP
	- ➔ Povolený seznam
- ➢ Podobnost
- ➢ **Nastavení inteligentního serveru:** zaškrtněte **Povolit detekci tváře IP kamerou** podle potřeby; pokud je tato volba zaškrtnuta, inteligentnímu serveru budou odesílány veškeré zachycené tváře; pokud tato volba není zaškrtnuta inteligentnímu serveru budou zasílány pouze rozpoznané tváře
- ➢ **Povolit FTP:** zachycené tváře budou zasílány na FTP server
	- **→** Adresa FTP serveru
	- ➔ **FTP port**
	- ➔ **Cesta k FTP souborům**

# **5 Vyhledávání**

### **5.1 Vyhledávání momentek podle tváře**

#### Klikněte na **Vyhledat → Vyhledat obrázek podle tváře**.

- 1) Zvolte momentku a zdroj (síťové zařízení, nebo úložiště).
- 2) Zadejte časový úsek.
- 3) Zadejte limit a podobnost.
- 4) Klikněte na **Vyhledat**.

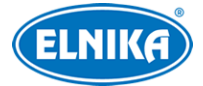

Klikněte na trojúhelník pro přehrání záznamu v malém okně.

#### **Zobrazení na E-mapě**

Klikněte na **Nastavení E-mapy → Vytvořit Mapu**. Zadejte jméno mapy, zvolte typ mapy (Google mapa, obrázková mapa) a klikněte na **OK**. Poté do mapy přidejte hotspoty.

**Přehrát linii trasy:** zobrazení trasy na mapě

**Přehrávání podle tras:** přehrání záznamu trasy

### **5.2 Porovnání tváří**

- 1) Klikněte na **Vyhledat → Vyhledávání porovnání tváří**.
- 2) Zvolte kameru a typ porovnání.
- 3) Zadejte časový úsek a klikněte na **Vyhledat**.

### **5.3 Porovnání SPZ**

Klikněte na **Vyhledat → Vyhledat porovnání SPZ**.

- 1) Zvolte kameru.
- 2) Zadejte SPZ a zvolte typ porovnání.
- 3) Zadejte časový úsek.
- 4) Klikněte na **Vyhledat**.

### **5.4 Chytré vyhledávání momentek**

Klikněte na **Vyhledat → Vyhledávání chytrých momentek**. Zde můžete vyhledávat momentky z inteligentního serveru a zařízení, které podporují funkci Rozpoznání tváře. Můžete vyhledávat snímky tváří, lidských postav, motorových a nemotorových vozidel.

#### **Snímky tváří**

Přesuňte kurzor na snímek tváře pro zobrazení rychlého menu. Klikněte na + pro přidání tváře do databáze. Klikněte na lupu pro přepnutí na chytré vyhledávání. klikněte na šipku pro exportování momentky.

#### **Snímky lidských postav/vozidel**

Klikněte na trojúhelník pro přehrání záznamu. Klikněte na složku pro zobrazení detailních informací.

### **5.5 Záznamy o návštěvách**

Klikněte na **Vyhledat → Záznam o návštěvách**. Zadejte časový úsek a klikněte na **Vyhledat**. Také můžete zadat klíčové slovo a kliknout na lupu. Klikněte na **Exportovat** pro exportování vyhledaného záznamu o návštěvách jako soubor MS Excel (včetně momentek). Pouze uživatel **admin** může exportovat záznamy o návštěvách.

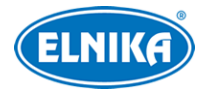

# **6 Přivítání podle tváře**

Po úspěšném rozpoznání tváře host obdrží textové/hlasové přivítání a jeho fotografie se objeví na obrazovce. Klikněte na **Přivítání podle tváře**.

- 1) Vytvořte VIP skupinu a přidejte do ní tváře. Poté spárujte VIP s kamerou. Nastavení je podobné jako u přidávání cílů do seznamu osob (viz kapitola 4.1.2). **Poznámka: Kamera musí podporovat funkci Rozpoznání tváře.**
- 2) Nastavte časový plán a typ porovnání v rozhraní úloh. Pro detaily viz kapitola 4.4.
- 3) Klikněte na **Rozmístění kamer** a přetáhněte kameru ze seznamu zařízení (na levém panelu) na volné okno. Pokud je detekován cíl, bude zobrazen na pravém panelu.
- 4) Klikněte na záložku **Nastavení zobrazení**.
	- ➔ **Styl pozadí uvítací obrazovky:** styl uvítací obrazovky; lze zvolit **Video**, **Obrázek na pozadí**, nebo **Čisté barevné pozadí**
	- **→ Režim zobrazení obrazovek:** lze zvolit 1, 4, 9, nebo 16 kanálů
	- ➔ **Styl VIP boxu:** lze zvolit **S hranicemi**, nebo **Čistý obraz**
	- ➔ **Vysílání přivítání nebo ne:** zapnutí/vypnutí hlasového přivítání
	- ➔ **Pořadí přehrávání hlasu přivítání:** pořadí položek; **Hlas přivítání + jméno hosta:** nejprve přivítání, potom jméno; **Jméno hosta + hlas přivítání:** nejprve jméno, potom přivítání
	- **→** Jazyk přivítání: text přivítání; Barva
	- ➔ **Narozeninové přivítání**
	- ➔ **Maximální počet VIP boxů**
	- ➔ **Doba trvání snímku:** doba zobrazení VIP okna
	- ➔ **Smyčkové přehrávání:** přivítání se bude opakovat
	- **→ Doba jednoho VIP cyklu:** doba trvání jednoho cyklu
	- ➔ **Velikost jednoho VIP boxu:** velikost VIP okna (v procentech celkové plochy obrazu)
	- **→ Spojit kameru s obrazovkou:** spárování kamery se sekundární obrazovkou
- 5) Klikněte na **VIP vyhledávání**. Zadejte klíčové slovo nebo ručně vyberte cíl z knihovny. Pak zadejte časový úsek a klikněte na **Vyhledat**. Systém pak vyhledá záznamy o přivítání dané osoby. Klikněte na trojúhelník pro přehrání záznamu.

# **7 Docházka podle tváře**

Klikněte na **Docházka podle tváře**.

# **7.1 Přidání skupin a cílů**

- 1. Vytvořte skupinu a přidejte osoby do této skupiny (viz Správa personálu). Poté spárujte tyto osoby s docházkovou kamerou. **Poznámka: Tato kamera musí podporovat funkci Rozpoznání tváře.**
- 2. Nastavte časový plán a typ typ rozpoznání ve správě úloh (viz kapitola 4.4).

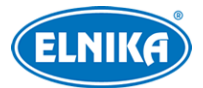

3. Klikněte na **Docházka podle tváře → Rozmístění kamer** a přetáhněte kameru ze seznamu zařízení (na levém panelu) na volné okno. Porovnání tváří se pak bude zobrazovat na pravém panelu.

**Poznámka:** Lidi je nutné přidat do skupin předem. Jeden člověk může být přiřazen pouze k jedné skupině, jinak porovnání nebude fungovat.

#### **Zobrazení výsledků porovnání na sekundární obrazovce**

- 1) Klikněte na **Docházka podle tváří → Nastavení pracovního dne → Základní nastavení**.
- 2) Dvojklikem na okno k němu přiřadíte kamery. Zaškrtněte kamery, přesuňte je do pravého sloupce a klikněte na **OK**.
- 3) Klikněte na **Docházka podle tváří → Rozmístění kamer**. Klikněte na obrazovku pravým tlačítkem myši a zvolte **Promítnout na** pro zvolení sekundární obrazovky

### **7.2 Nastavení pravidel docházky**

Klikněte na **Docházka podle tváří → Nastavení docházky**.

### **7.2.1 Nastavení pracovní doby**

Klikněte na **Doba docházky**. Lze nastavit různou pracovní dobu pro různé zaměstnance. Klikněte na **Přidat** pro přidání pravidla. Po jeho definování klikněte na **Uložit** pro uložení.

**Základní nastavení:** zadejte pracovní dobu jako rozsah (příchod-odchod)

**Time Setup:** časové nastavení; nastavte začátek pracovní doby, konec pracovní doby , platný příchod a platný odchod

**O více než X minut je pozdě:** příchod X minut po platném příchodu je považován za pozdní příchod

**Pozdní příchod o X minut je absence:** pozdní příchod o X minut je považován za absenci

**Odchod o X minut dřív je předčasný:** odchod o X minut před platným odchodem je považován za brzký odchod

**Předčasný odchod o X minut je absence:** brzký odchod o X minut je považován za absenci

**Musí zaregistrovat příchod:** zaměstnanci musí zaregistrovat příchod

**Musí zaregistrovat odchod:** zaměstnanci musí zaregistrovat odchod

**Nastavení přesčasu**

**Později než konec pracovní doby o X hodin je přesčas úrovně 1/2/3:** Odchod o X hodin později je považován za přesčas stupně 1/2/3

**Doba večeře:** večeře; tato doba bude odečtena od přesčasu

### **7.2.2 Nastavení svátků**

Klikněte na **Nastavení svátků**. Zde klikněte na **Přidat** pro přidání svátku. Zadejte jméno svátku, počet dní a začátek svátku. Pak klikněte na **OK**.

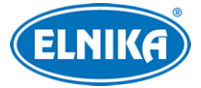

### **7.2.3 Nastavení směn**

Klikněte na **Docházková směna**. Zde klikněte na **Přidat** pro přidání směny. Zadejte jméno směny, cyklus a nastavte časový plán. Nakonec klikněte na **Uložit** pro uložení nastavení.

#### **Cyklus směny**

**Den:** směna se bude opakovat každý den, počet dní musí být 1-31 **Týden:** směna se bude opakovat každých 7, 14, 21, 28, nebo 35 dní **Měsíc:** můžete nastavit směnu pro každý měsíc

### **7.2.4 Osobní plánovač**

Můžete nastavit různý časový plán pro různé skupiny nebo zaměstnance. Zvolte skupinu/osobu a klikněte na **Plánování**. Zvolte typ směny a zadejte časový úsek. Pak klikněte na **OK**. Pro smazání osobního/skupinového plánu klikněte na **Smazat plánování**. Pokud je potřeba plán změnit, klikněte na **Plánování** a proveďte potřebné úpravy. Pro dočasný plán klikněte na **Dočasné plánování**. Zadejte datum a časový úsek, pak klikněte na **OK**. Pro smazání dočasného plánu ho označte a klikněte na **Smazat**. Pro úpravu dočasného plánu ho označte a klikněte na **Změnit**.

### **7.2.5 Úprava docházky**

#### **Dovolená/služební cesta**

- 1) Zvolte zaměstnance.
- 2) Klikněte na **Dovolená/Služební cesta**.
- 3) Zadejte datum.
- 4) Zvolte typ, podtyp, dobu, případně přidejte poznámku.
- 5) Klikněte na **OK**.

### **Zrušení dovolené/služební cesty**

- 1. Zvolte zaměstnance, zobrazí se rozvrh.
- 2. Klikněte na **Dovolená/Služební cesta**.
- 3. Přesuňte se doprava a klikněte na popelnici.

### **Oprava příchodu/odchodu**

Vyberte zaměstnance a klikněte na **Opravit příchod/odchod**. Klikněte na **Upravit** a upravte čas příchodu/odchodu. Informace o opravách se zobrazí po kliknutí na modrý klíč.

### **7.3 Vyhledání záznamů o docházce**

- 1. Klikněte na **Domů → Docházka podle tváří → Záznam o docházce**.
- 2. Zadejte čas, skupinu, jméno a stav docházky (Abnormální, Přesčas, Služební cesta, atd).
- 3. Klikněte na **Vyhledat**.

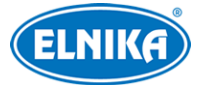

Pro exportování záznamů o docházce jakou soubor MS Excel klikněte na **Vlastní Export**. Zde zaškrtněte položky, které chcete exportovat, zadejte cestu a formát (.xlsx, nebo .cvs) a klikněte na **OK**.

**Potřebné údaje:** Čas; Skupina; Pracovní ID; Jméno; Stav docházky; Čas příchodu; Čas odchodu; Standardní (naplánovaná docházka v hodinách); Praktická (aktuální docházka v hodinách); Pozdní příchod do práce (frekvence/hodiny); Brzký odchod (frekvence/hodiny); Absence (frekvence/hodiny); Placené volno (frekvence/hodiny); Přesčas (frekvence/hodiny); Stupeň přesčasu

# **7.4 Statistika docházky**

Klikněte na **Docházka podle tváří → Statistika**. Zvolte skupinu/zaměstnance, granularitu (člověk, skupina), zadejte časový úsek a klikněte na **Vyhledat**. Statistika se zobrazí ve formě grafu. Můžete přepínat mezi sloupcovým a křivkovým grafem pomocí tlačítek vpravo nahoře.

# **8 Živé video**

# **8.1 Živé video**

Klikněte na **Domů → Video náhled** pro zobrazení živého videa.

### **Spodní lišta**

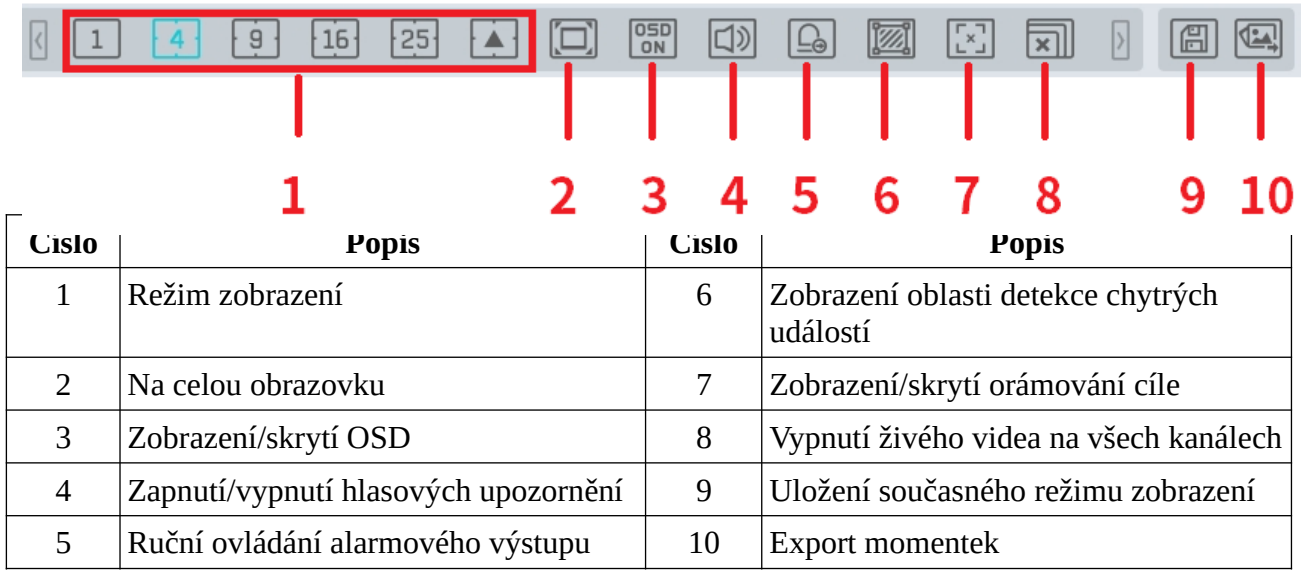

### **Volba streamu**

Lze zvolit Hlavní stream, Vedlejší stream, Třetí stream, nebo Adaptivní stream. Pokud kamera nepodporuje třetí stream, automaticky se přepne do vedlejšího streamu.

### **Nástrojová lišta kanálu**

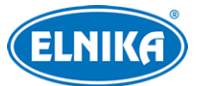

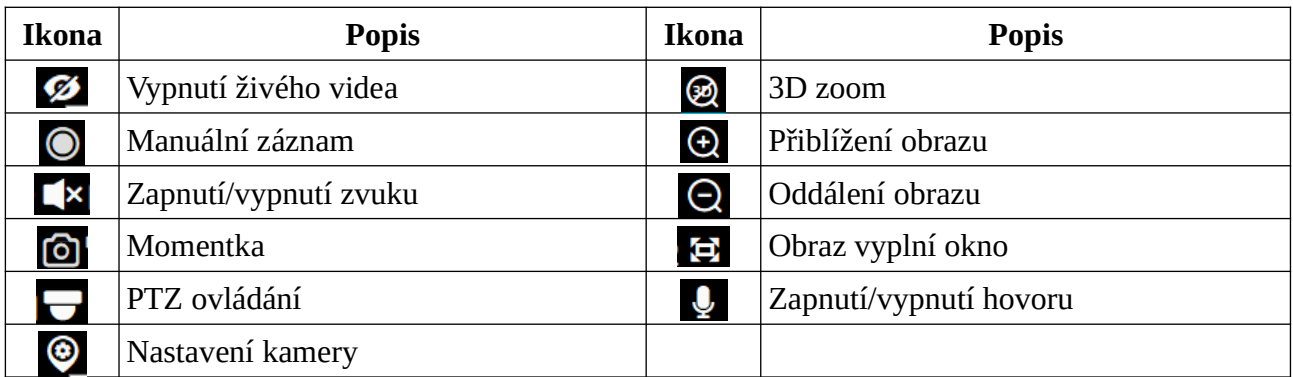

#### **Rychlé menu kanálu (pravé tlačítko myši)**

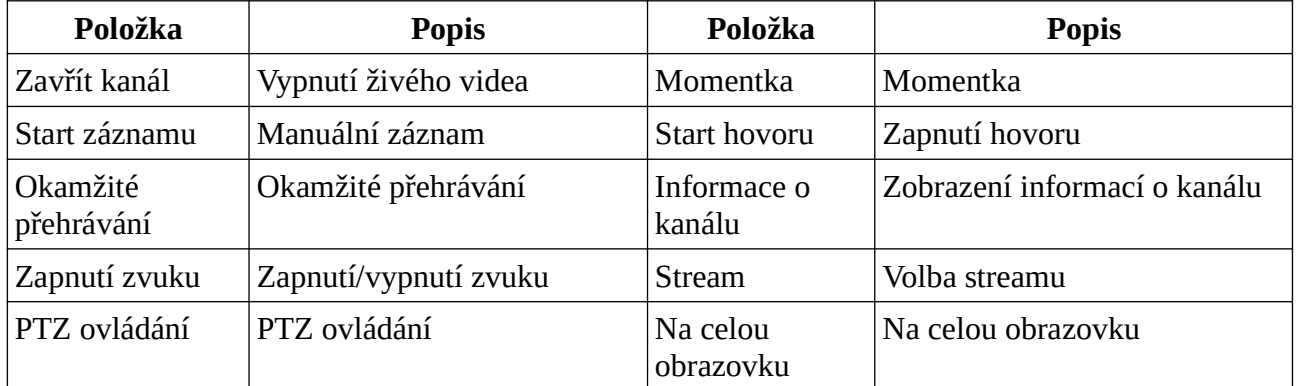

**Proporce obrazu:** 4:3, 16:9, Původní velikost, Na celou obrazovku

**Poznámka:** Platforma podporuje pouze jeden audio kanál. Pokud zapnete zvuk u dalšího kanálu, zvuk u předchozího kanálu se vypne.

#### **Živý obraz kamery**

Přetáhněte kameru z levého panelu na okno. Také můžete označit okno a dvojklikem k němu přiřadit kameru. Kanál lze přesunout do jiného okna přetažením.

### **Vypnutí živého videa**

- 1) Přesuňte kurzor na okno pro zobrazení nástrojové lišty a klikněte na přeškrtnuté oko.
- 2) Klikněte na okno kanálu pravým tlačítkem myši a zvolte **Zavřít kanál**.
- 3) Klikněte na **X** na spodní liště pro vypnutí živého videa na všech kanálech.

### **8.2 Chytré video**

V živém videu klikněte na modrou šipku doleva pro zobrazení pravého panelu. Poznámka: **je** je pouze indikátor, nikoliv funkční tlačítko.

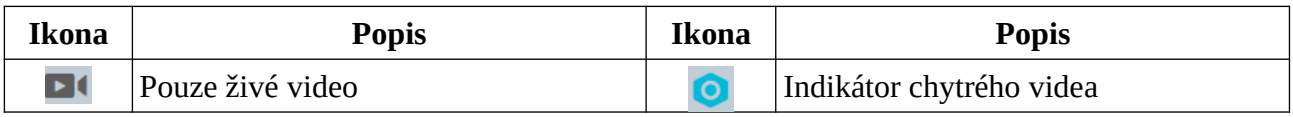

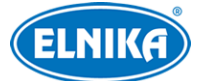

A400 - NVMS správcovský server

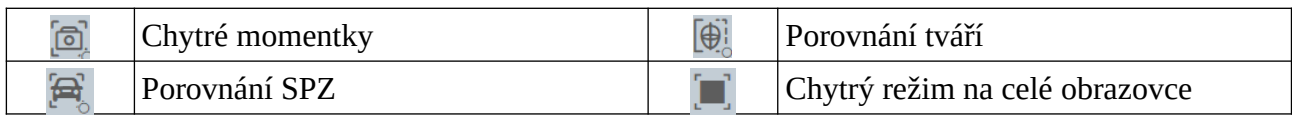

Před použitím chytrých funkcí se ujistěte, že server inteligentní analýzy je online. Klikněte na **Domů → Správa zdrojů → Server Inteligentní analýzy**.

### **8.2.1 Porovnání tváří**

- 1. Vytvořte skupinu a přidejte do této skupiny tváře (viz kapitola 4). **Poznámka:** Nezapomeňte spárovat tváře s kamerou.
- 2. U NVR s funkcí Rozpoznání tváře nastavte tuto funkci kliknutím na **Správa zdrojů → Nastavení zařízení**. Zde zaškrtněte **Úspěšné rozpoznání** a/nebo **Cizinec** podle potřeby. Pak zaškrtněte skupiny a nastavte podobnost. Nakonec klikněte na **Použít**. Pokud Rozpoznání tváře nelze nastavit tímto způsobem, je nutné se přihlásit přímo do NVR a nastavit ho tam. Také se ujistěte, že je zapnutá funkce Detekce tváří, Klikněte na **Nastavení zařízení**, vyberte kameru s funkcí Rozpoznání tváře, zvolte **Detekce tváře** a zapněte **Zapnuto (IP kamera)**.

#### **Výsledky porovnání**

Pokud kamera podporuje Detekci tváří, může platformě zasílat zachycené tváře. Pokud kamera podporuje klasifikaci člověk/vozidlo, může platformě zasílat zachycené lidské postavy a vozidla. Pokud kamera podporuje Rozpoznání tváří/SPZ, může zasílat platformě výsledky porovnání. Přetáhněte kameru na volné okno. Výsledky porovnání se pak budou zobrazovat na pravém panelu. Klikněte na + pro přidání zachycené tváře do databáze. Zadejte osobní údaje podle potřeby a klikněte na **OK**. Klikněte na lupu pro přepnutí na chytré vyhledávání.

#### **Nastavení momentek**

Klikněte na ozubené kolo v pravém rohu živého videa.

### ➢ **Nastavení chytrých momentek**

- **→** Detekce tváře
- → Detekce SPZ
- **→** Detekce lidské postavy
- ➔ Detekce motorového vozidla
- **→** Detekce nemotorového vozidla

Pro smazání momentky klikněte na popelnici. Pro export momentky klikněte na šipku, zadejte cestu a klikněte na **OK**. Klikněte na pro zobrazení detailních informací. Klikněte na trojúhelník pro přehrání záznamu.

**Poznámka:** Záznam lze přehrát pouze v případě, že je nastaven časový plán záznamu. Klikněte na **Domů → Nastavení záznamu** pro nastavení záznamu. Zvolte kameru a nastavte časový plán.

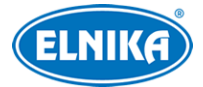

#### **Nastavení porovnání tváří**

Klikněte na ozubené kolo v pravém rohu živého videa.

- ➢ **Nastavení porovnání tváří**
	- ➔ Vyskakovací upozornění: Blokovaný seznam, Povolený seznam, Cizinec
	- → Doba trvání: doba zobrazení vyskakovacího upozornění; Vždy zobrazit nutné zavřít ručně, Automaticky skrýt - zmizí po 3/5/10 sekundách
- ➢ Zobrazení statistiky
	- **→** Průchody (dnes)
	- **→** Porovnání tváří (dnes)
	- **→** Abnormální teplota
	- → Blokovaný seznam (lidé)
	- $\rightarrow$  Bez masky
	- ➔ Cizinec

#### **Záznamy o porovnání tváří**

Pro zobrazení záznamů o porovnání tváří klikněte na $\Xi$ Klikněte na + pro přidání zachycené tváře do databáze. Pro přepnutí na chytré vyhledávání klikněte na lupu.

### **8.2.2 Porovnání SPZ**

- 1. Klikněte na **Správa lidí & vozidel → Registrace vozidel**. Zde klikněte na **Přidat** pro přidání vozidla mezi povolená (**Povolený seznam**) nebo zakázaná (**Blokovaný seznam**). **Informace o vozidlech:** SPZ (povinná položka), Jméno, Telefon, Typ vozidla, Barva vozidla, Popis
- 2. Klikněte na záložku **Úloha**. Zvolte kameru s funkcí Rozpoznání SPZ a klikněte na **Použitelný scénář**. Zvolte **Řízení rozmístění vozidel** a klikněte na **OK**. Pro nastavení klikněte na **Nastavení** (viz níže).
- 3. Ujistěte se, že v kameře je zapnutá Detekce SPZ. Klikněte na **Nastavení zařízení**, vyberte kameru s funkcí Rozpoznání SPZ, klikněte na **Detekce SPZ** a zaškrtněte **Povolit**.

#### **Nastavení zobrazení výsledků porovnání**

- ➢ Vyskakovací upozornění: Blokovaný seznam, Povolený seznam
- ➢ Doba trvání: doba zobrazení vyskakovacího upozornění; Vždy zobrazit nutné zavřít ručně, Automaticky skrýt - zmizí po 3/5/10 sekundách
- ➢ Zobrazení statistiky
	- **→** Průjezdy (dnes)
	- ➔ Porovnání SPZ (dnes)
	- **→** Blokovaný seznam (vozidla)

#### **Záznamy o porovnání**

Pro zobrazení záznamů o porovnání klikněte na Pro přepnutí na chytré vyhledávání klikněte na lupu.

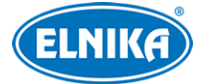

### **8.3 Sekvence**

#### **Nastavení**

- 1) Klikněte na **Domů →Nastavení skupin kanálů**.
- 2) Klikněte na **Přidat**.
- 3) Zadejte jméno skupiny a dobu prodlevy.
- 4) Zvolte rodičovskou skupinu.
- 5) Přidejte kanály do skupiny. Zaškrtněte kanály a přesuňte je do pravého sloupce.
- 6) Klikněte na **OK**.

#### **Zapnutí sekvence**

Přepněte se do živého videa. Sekvenci lze zapnout následujícími způsoby.

- 1. Zvolte režim zobrazení podle počtu kanálů ve skupině. Zvolte okno a dvojklikem k němu přiřaďte skupinu. Také můžete přetáhnout skupinu na okno.
- 2. Zvolte režim zobrazení a klikněte na Pokud je ke skupině přiřazena pouze jedna podskupina, zvolte okno a klikněte na v vedle jména nadřazené skupiny pro zobrazení všech kanálů v nadřazené skupině a podskupině. Zvolte okno a klikněte na  $\odot$  vedle  $\odot$  jména podskupiny pro zobrazení kanálů podskupiny.
- 3. Pokud je ke skupině přiřazeno více podskupin, klikněte na  $\odot$  vedle jména nadřazené skupiny pro zobrazení kanálů nadřazené skupiny a všech podskupin.

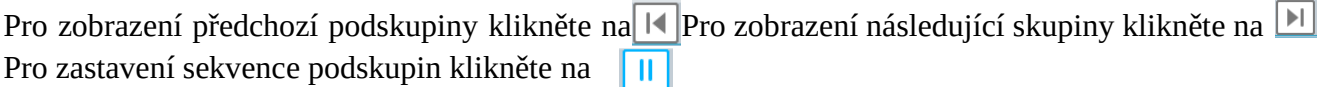

#### **Vypnutí sekvence**

- 1) Přesuňte kurzor na okno kanálu a klikněte na přeškrtnuté oko.
- 2) Klikněte na okno kanálu pravým tlačítkem myši a zvolte **Zavřít kanál**.
- 3) Klikněte na **X** na spodní liště pro ukončení všech sekvencí.

### **8.4 Plán**

V živém videu klikněte na **Zobrazení** na levém panelu.

#### **Přidání plánu**

- 1) Klikněte pravým tlačítkem myši na **Živé zobrazení 1** a zvolte **Vytvořit zobrazení** nebo klikněte na modré + pro přidání plánu. Zadejte jméno plánu a klikněte na **OK**.
- 2) Zvolte režim zobrazení, pak přetáhněte kamery na okna.
- 3) Klikněte na **Zobrazení** na levém panelu, pak klikněte na jméno plánu pravým tlačítkem myši. Klikněte na **Uložit zobrazení** pro uložení plánu. Plán lze také uložit kliknutím na disketu. Plán aktivujete dvojklikem na jeho jméno.

#### **Úprava a smazání plánu**

Klikněte na jméno plánu pravým tlačítkem myši. Pak zvolte **Změnit zobrazení** pro úpravu plánu, nebo **Smazat zobrazení** pro smazání plánu.

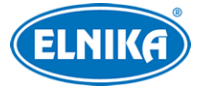

### **Automatické přepínání**

Pokud je vytvořeno více plánů, je možné je aktivovat postupně, v sekvenci. Zadejte dobu prodlevy a klikněte na **Start automatického přepínání**. Pro vypnutí automatického přepínání klikněte na **Stop automatického přepínání**.

# **8.5 Rozšířená obrazovka**

Přetáhněte okno na druhý monitor (grafická karta musí tuto funkci podporovat). Pro návrat zpět klikněte na bílý trojúhelník a zvolte **Návrat na hlavní monitor**.

### **8.6 PTZ ovládání**

Klikněte na nebo stiskněte pravé tlačítko myši a zvolte **PTZ ovládání**. Pomocí směrových šipek můžete natáčet PTZ kameru. Pomocí tlačítek +/- u položky **Zoom** můžete nastavit míru přiblížení obrazu. Pomocí tlačítek +/- u položky **Ohnisko** můžete nastavit ohniskovou vzdálenost. Pomocí tlačítek +/- u položky **Clona** můžete nastavit míru otevření clony. Pomocí posuvníku můžete nastavit rychlost natáčení kamery.

- Prepozice
- $\Omega$  Křižování
- f1 Trasování

### **8.7 Okamžité přehrávání**

V živém videu klikněte na okno kanálu pravým tlačítkem myši, zvolte **Okamžité** a zadejte čas. Systém vyhledá záznam až za posledních 5 minut a pokud takový záznam existuje, přehraje ho.

# **9 Záznam a přehrávání**

### **9.1 Nastavení záznamu**

### **9.1.1 Plánovaný záznam**

Klikněte na **Domů → Nastavení záznamu**. Zvolte kanál, typ streamu a časový plán. Pak klikněte na **Použít** pro uložení nastavení. Také můžete nastavit dobu záznamu před alarmovou událostí, dobu záznamu po alarmové události a dobu platnosti záznamů (starší záznamy budou automaticky smazány).

### **Plánovač**

- 1) Klikněte na záložku **Nastavení plánovače**.
- 2) Klikněte na **Přidat**. Plánovač je rozdělen na 7 řádků (dnů v týdnu), každý den je dále rozdělen na 24 dílků (hodin).
- 3) Zadejte jméno plánu.
- 4) Klikněte na modrou tužku a tažením myši po řádku označte časový úsek podle potřeby. Pro smazání klikněte na černou gumu a tažením myši po řádku označte úsek, který chcete smazat. Po kliknutí na **Zadat manuálně** můžete zadat časový úsek ručně, s přesností na

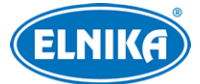

minuty. Pokud kliknete na **Vybrat vše** označíte celý řádek (nebo všechny řádky v případě horní lišty). Pokud kliknete na **Smazat vše** smažete celý řádek (nebo všechny řádky v případě horní lišty). Pokud klikněte na **Obrátit**, dojde k invertování výběru - záznam bude probíhat mimo označené oblasti.

### **9.1.2 Alarmový záznam**

- 1) Klikněte na **Domů → Nastavení zařízení**. Zvolte kameru a zapněte a nastavte časový plán.
- 2) Klikněte na **Domů → Alarmové středisko →Alarmové spojení**. Zvolte typ alarmu, zapněte záznam, zaškrtněte kanály, přesuňte je do pravého sloupce a klikněte na **OK**.
- 3) Klikněte na **Použít** pro uložení nastavení.

# **9.2 Přehrávání záznamů**

Klikněte na **Přehrávání záznamů**. Zde můžete přehrávat záznamy z HDD/SD karet síťových zařízení nebo z úložiště. Existují 3 základní typy přehrávání záznamu: normální přehrávání, chytré přehrávání podle tváří, chytré přehrávání podle SPZ.

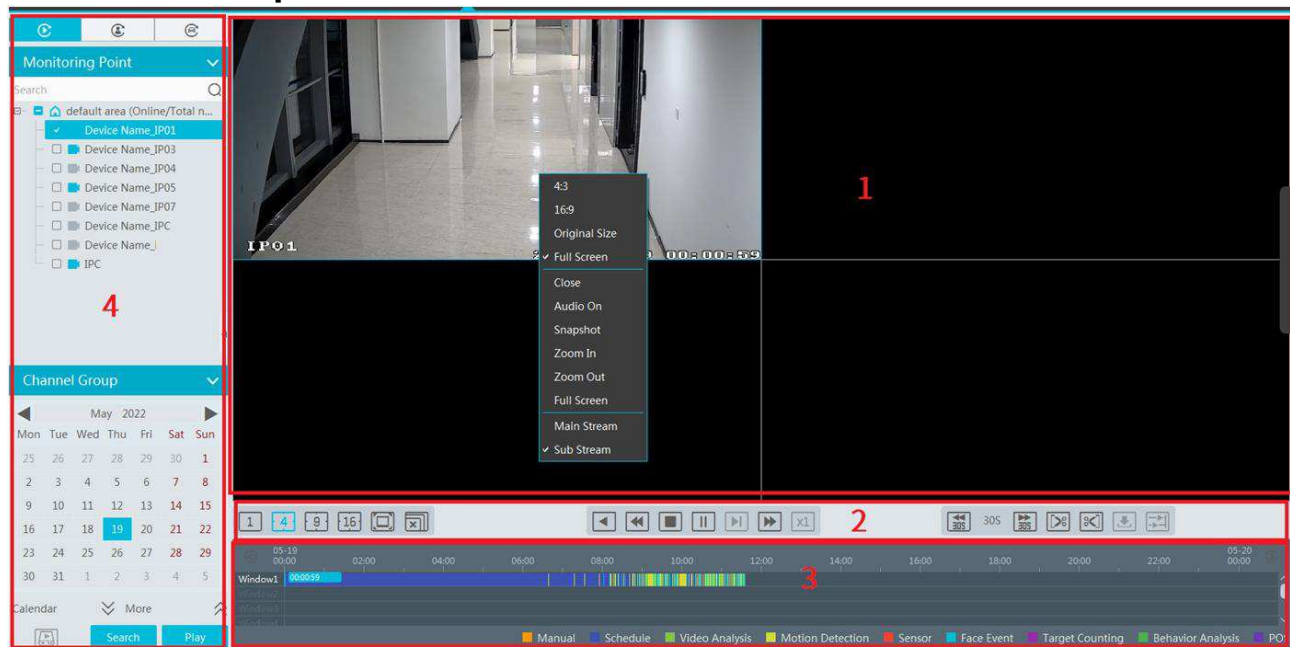

### **9.2.1 Normální přehrávání**

### **Vysvětlivky:**

- 1. Okna kanálů
- 2. Nástrojová lišta
- 3. Časová osa
- 4. Seznam kanálů; specifikace data, času a událostí

#### **Nástrojová lišta kanálu**

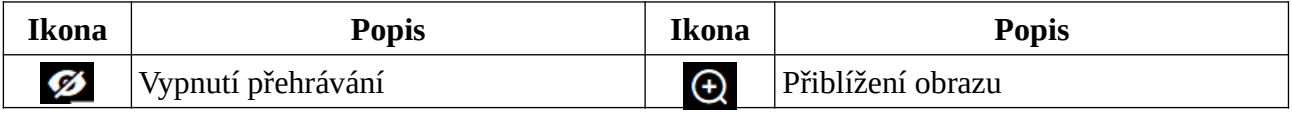

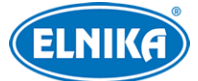

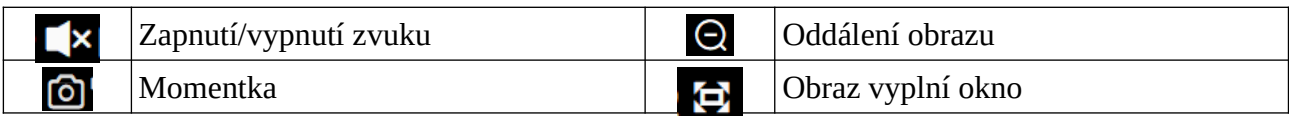

#### **Spodní nástrojová lišta**

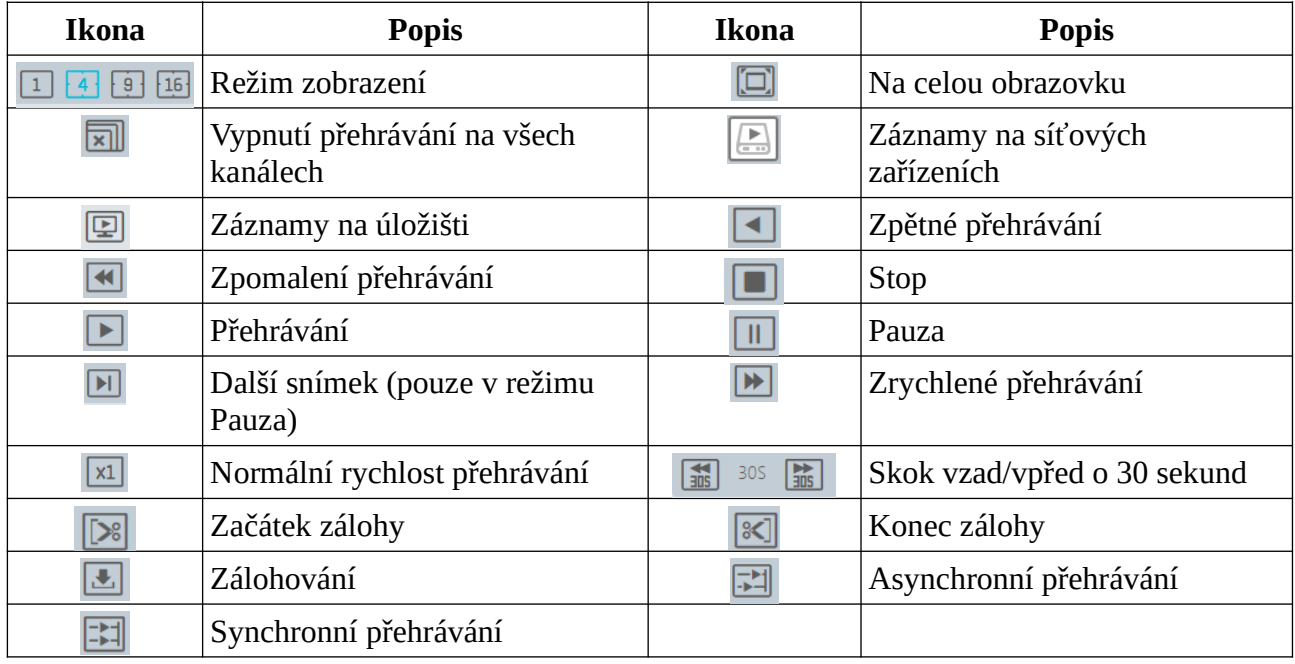

#### **Rychlé menu (pravé tlačítko myši)**

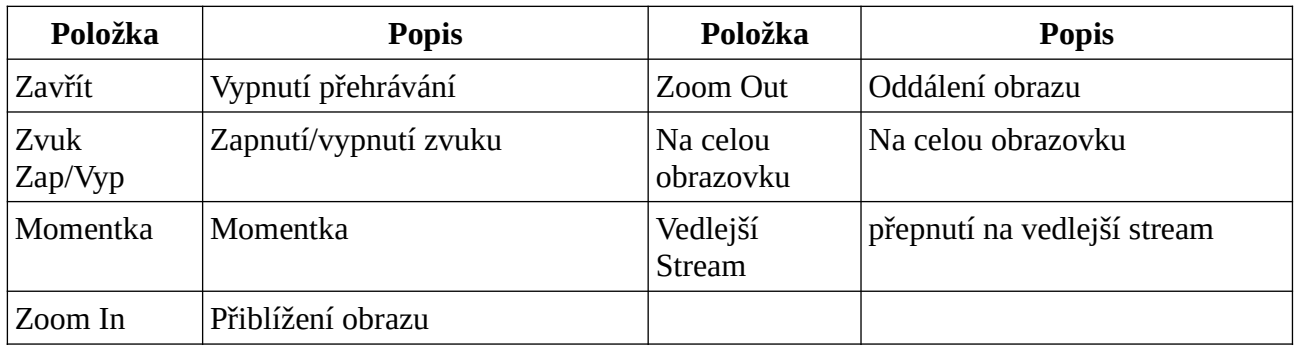

#### **Další tlačítka**

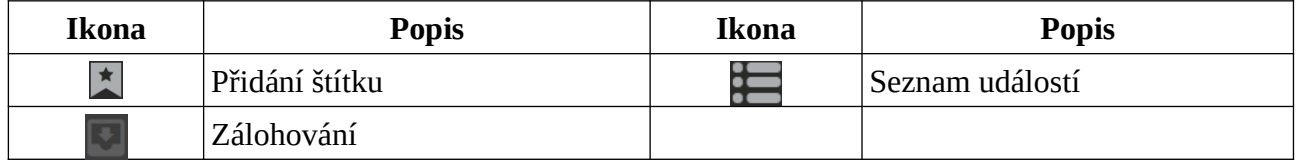

Pomocí kalendáře zvolte datum, zadejte typ streamu (Main Stream - hlavní stream, Sub Stream vedlejší stream), zdroj záznamu (síťové zařízení, nebo úložiště). Pak přetáhněte kameru z levého panelu na jedno z oken. Záznam také můžete přehrát dvojklikem na jméno kamery. Pro vyhledání záznamů klikněte na **Vyhledat**. Pro přehrání záznamu klikněte na trojúhelník. Záznamy lze

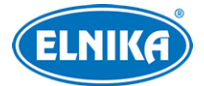

#### A400 - NVMS správcovský server

vyhledávat podle typu: manuální záznam (zelená), detekce pohybu (žlutá), plánovaný záznam (tmavě modrá), senzorový alarm (červená), chytrá událost (azurová). Časovou osu lze přiblížit oddálit kliknutím na lupu se symbolem +/-. Kliknutím na **24** se měřítko časové osy nastaví na 24 hodin.

**Synchronní přehrávání:** Všechny kanály přehrávají stejný čas. V tomto režimu lze kameru přiřadit pouze k jednomu oknu. Pokud je přehrávání aktivní, nelze přepínat mezi synchronním a asynchronním režimem.

**Asynchronní přehrávání:** Každý kanál může přehrávat různý čas. Pokud je přehrávání aktivní, nelze přepínat mezi synchronním a asynchronním režimem.

### **9.2.2 Chytré přehrávání podle tváří**

U NVR s funkcí Rozpoznání tváře lze vyhledávat záznamy podle tváří. Klikněte na druhou záložku (osobu). Zvolte NVR s funkcí Rozpoznání tváře a klikněte na + pro přidání tváře. Můžete přidat tváře z USB úložiště nebo z databáze. Pak zadejte časový úsek, maximální počet, podobnost a klikněte na **Vyhledat**.

#### **Přidávání tváří z USB úložiště (Lokální obrázek)**

Klikněte na +, vyberte tvář a klikněte na **OK**.

#### **Přidávání tváří z cílů (Cílový obrázek)**

- 1. Vyberte kameru.
- 2. Vyberte inteligentní server.
- 3. Zadejte časový úsek.
- 4. Klikněte na **Vyhledat**.
- 5. Označte tvář.
- 6. Klikněte na **OK**.

#### **Přidání tváře z databáze (Skupina)**

- 1. Klikněte na záložku **Skupina**.
- 2. Zvolte seznam (Seznam osob, Seznam VIP, Seznam návštěvníků).
- 3. Klikněte na **OK**.

Tvář je třeba přidat do příslušné skupiny předem, jinak ji nebude možné vyhledat.

**Poznámka:** Lze vyhledávat záznamy uložené na HDD NVR s funkcí Rozpoznání tváří.

### **9.2.3 Chytré vyhledávání podle SPZ**

Záznamy vozidel lze vyhledávat z NVR nebo serveru inteligentní analýzy.

1. Zvolte kameru nebo NVR s funkcí Rozpoznání SPZ.

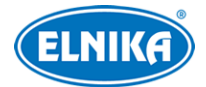

2. Zadejte SPZ, nebo klikněte na **Vybrat SPZ** pro vybrání SPZ z databáze nebo zachycených SPZ.

**Poznámka:** Před vyhledáváním je nutné zapnout funkci Detekce SPZ a nastavit příslušné alarmové akce a časové plány.

### **9.2.4 Přehrávání podle náhledů**

- 1) Klikněte na **Domů → Podle časového řezu**.
- 2) Zvolte kanál (nebo kameru), zadejte časový úsek, zvolte zdroj záznamu (síťové zařízení, nebo úložiště) a klikněte na **Vyhledat**.
- 3) pro přehrání záznamu klikněte na trojúhelník.

Klikněte na bílý obdélník pro přepnutí na celou obrazovku. Dvojklikem se přepnete na řazení náhledů podle dnů. Dalším dvojklikem se přepnete na řazení náhledů po 5 minutách. Pro zálohování záznamu označte náhled a klikněte na **Zálohování záznamu**. Pro přepnutí na přehrávání záznamů označte náhled a klikněte na **K přehrávání úložiště**.

### **9.2.5 Přehrávání podle událostí**

- 1) Klikněte na **Domů → Podle události**.
- 2) Zvolte kameru, zdroj záznamu (síťové zařízení, nebo úložiště), zadejte časový úsek a zaškrtněte události podle potřeby.
- 3) Klikněte na **Vyhledat**. Pro přehrání záznamu klikněte na trojúhelník. Pro zálohování záznamu klikněte na šipku dolů.

### **9.2.6 Přehrávání podle štítků**

#### **Poznámka: Štítky nelze přidat k záznamu pořízenému NVR.**

- 1) Klikněte na **Domů → Přehrávání záznamů**.
- 2) Přesuňte kurzor na okno kanálu a klikněte na hvězdu pro přidání štítku.
- 3) Klikněte na **Domů → Podle štítku**. Zadejte časový úsek a klikněte na **Obnovit** pro aktualizaci.
- 4) Pro přehrání záznamu klikněte na trojúhelník.

### **9.3 Zálohování záznamu**

### Klikněte na **Zálohování záznamu**.

- 1) Vložte USB úložiště do příslušného slotu serveru.
- 2) Zvolte kameru.
- 3) Klikněte na **Více** pro zadání časového úseku a typu události.
- 4) Zvolte zdroj záznamu (síťové zařízení, nebo úložiště).
- 5) Zadejte počáteční a koncový čas zálohy. Pak klikněte na **Zálohovat**.

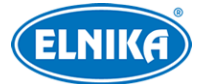

6) Zobrazí se postup zálohování. Pro pozastavení zálohování klikněte na dvě svislé linie. Pro zastavení zálohování klikněte na čtverec. Pro vyčištění seznamu zálohovacích úkonů klikněte na popelnici.

**Zálohovat na zařízení:** Tuto funkci lze použít u přidaných NVR. Díky ní lze uložit zálohu na úložiště v USB slotu NVR.

# **9.4 Vyhledávání momentek**

Tato funkce umožňuje vyhledávat momentky na SD kartách/HDD a úložišti. Klikněte na **Vyhledat obrázek**.

**Poznámka:** Tato funkce vyhledá momentky spuštěné alarmem (například detekcí pohybu, senzorovým alarmem, chytrou událostí, atd).

- 1) Zvolte zařízení.
- 2) Zadejte časový úsek.
- 3) Zaškrtněte události podle potřeby.
- 4) Klikněte na **Vyhledat**.

# **10 Správa alarmů**

### **10.1 Nastavení alarmového serveru**

Alarmový server má na starosti zaznamenávání informací o alarmech a zasílání alarmových signálů relevantním zařízením. V systému již existuje výchozí alarmový server. Klikněte na **Domů → Přidat, upravit nebo smazat zařízení → Alarmový server**. Pokud server není online, zkontrolujte síťové připojení. Pro úpravu nastavení alarmového serveru klikněte na tužku.

### **10.2 Nastavení alarmů**

- 1) Klikněte na **Domů → Nastavení zařízení** a zapněte alarmy podle potřeby. Různá zařízení mají různá menu (viz manuál zařízení).
- 2) Klikněte na **Domů → Alarmové středisko →Alarmové spojení**. Zvolte oblast, typ alarmu, a zapněte alarmové akce podle potřeby. Pro zapnutí všech alarmových akcí klikněte na **Zapnout vše**. Pro vypnutí všech alarmových akcí klikněte na **Vypnout vše**. pro zapnutí všech alarmových akcí na určitém zařízení klikněte na šipku dolů vedle jména zařízení. Klikněte na šipku dolů vedle jména alarmové akce pro zapnutí příslušné akce na všech zařízeních. Nastavení PTZ ovládání, alarmového záznamu, alarmového videa, alarmové momentky, alarmového výstupu a TV stěny jsou stejná. Níže uvádíme alarmový záznam jako příklad. Zaškrtněte **Zapnout**, pak zaškrtněte kamery, přesuňte je do pravého sloupce a klikněte na **OK**. **Poznámka:** Pokud chcete zapnout hlasové upozornění, je nutné toto upozornění nahrát do systému předem (viz kapitola 20.7). Pokud chcete zapnout emailová upozornění, je nutné nejprve nastavit emailovou adresu odesílatele a příjemců (viz kapitola 10.5). Pokud chcete zapnout SOP, je nutné SOP nejprve nastavit (viz kapitola 10.3).

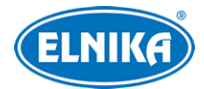

3) Nastavte časový plán alarmu. Zvolte časový plán podle potřeby. V systému existují 2 výchozí plány: 7\*24 a 5\*24. Další plány je nutné nastavit předem.

### **Poznámky:**

- 1. Alarmové akce vztahující se k rozpoznání tváře lze nastavit každou zvlášť. Je tedy možné zvlášť nastavit alarm porovnání tváří, alarm cizince, alarm blokované tváře, alarm návštěvy a alarm VIP.
- 2. Kombinovaný alarm DVR/NVR lze nastavit v platformě. Pokud je kombinovaný alarm nastaven v DVR/NVR, platforma nebude dostávat signál kombinovaného alarmu, dokud není DVR/NVR restartováno.

### **10.3 SOP**

Klikněte na **Nastavení SOP**.

- 1. Klikněte na + pro přidání SOP jména.
- 2. Klikněte na **Vytvořit** pro vytvoření SOP akce.
- 3. V rozhraní alarmový akcí zvolte alarmovou událost a nastavte **SOP** na **Zapnuto**.
- 4. Klikněte na červený maják pro rozbalení seznamu alarmových událostí.
- 5. Klikněte na tužku pro zpracování alarmu. Zvolte SOP akci a klikněte na **Uložit Proces**. Pak zvolte dispozici (Falešný poplach, Skutečný poplach, Zákaznická zkouška, Technická událost, Servisní zkouška) a podle potřeby přidejte poznámku. Pokud poté otevřete detaily této alarmové události, uvidíte stav alarmu a dispozici.

Pokud je zaškrtnutá volba **SOP Filtr**, SOP události se budou zobrazovat v seznamu alarmů. Pokud je zapnutá alarmové akce **Alarmový náhled**, klikněte na alarm pravým tlačítkem a zvolte **Alarmový náhled** pro přepnutí na alarmové video.

### **10.4 Alarmové úlohy**

V tomto rozhraní můžete nastavit alarm opuštění pracoviště. Tato funkce spustí alarm, pokud zaměstnanec opustí oblast detekce a nevrátí se do určité doby.

- 1. Klikněte na **Alarmové středisko → Nastavení alarmových úloh**.
- 2. Klikněte na **Přidat** pro přidání alarmové úlohy. Zadejte jméno úlohy, dobu v minutách, časový plán a nastavte typ alarmu na **Alarmová úloha-Alarm opuštění**. Zaškrtněte kamery, přesuňte je do pravého sloupce a klikněte na **OK**. K jedné úloze lze přidat více kamer.
- 3. Nastavte alarmové akce.
- 4. Klikněte na **Domů → Nastavení zařízení** a u příslušných kamer zapněte detekci narušení oblasti (**Intrusion**).

### **Poznámky:**

1. Kamera musí podporovat funkci Narušení oblasti (Intrusion). Pokud kamera podporuje klasifikaci člověk/vozidlo, nastavte cíl detekce na Člověk (Human).

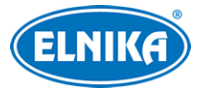

2. Pokud je tato funkce zapnutá a člověk vstoupí do oblasti detekce, nespustí alarm. Alarm se spustí, pokud člověk opustí oblast detekce a nevrátí se do nastavené doby.

### **10.5 Email**

Klikněte na **Domů → Alarmové středisko → Nastavení Emailu**. Zadejte jméno odesílatele, emailovou adresu odesílatele, adresu SMTP serveru, SMTP port (pokud kliknete na **Výchozí**, adresa portu se nastaví na **25**), podle potřeby nastavte zabezpečení a zadejte uživatelské jméno a heslo. Nakonec klikněte na **Použít** pro uložení nastavení. Můžete kliknout na **Test** pro otestování správnosti nastavení. Poté klikněte na **Přidat** pro přidání příjemce. Zadejte jméno příjemce a jeho emailovou adresu a klikněte na **OK**. Při nastavování alarmových akcí pak zapněte **Email**.

### **10.6 Alarmové video**

Tato funkce při alarmu přepne systém na alarmové video. Při nastavování alarmových akcí zapněte **Alarmový náhled**.

Klikněte na červený maják vpravo dole pro rozbalení seznamu alarmů. Pokud přesunete kurzor na jeho vrch, kurzor se změní v obousměrnou šipku. tažením myši je pak možné seznam alarmů zvětšit nebo zmenšit podle potřeby. Klikněte na červený trojúhelník pro přehrání záznamu. Klikněte na obrázek pro zobrazení momentky. Pokud kliknete na alarm v seznamu pravým tlačítkem myši a zvolíte **Alarmový náhled** přepnete se na alarmové video.

# **10.7 Alarmový log**

Klikněte na **Vyhledání alarmového logu**. Zadejte časový úsek a klikněte na **Vyhledat**. Pro přehrání záznamu klikněte na trojúhelník. Pro zobrazení momentky klikněte na obrázek. Pro exportování momentky ji označte a klikněte na **Export**.

# **10.8 Manuální ovládání alarmového výstupu**

Klikněte na **Manuální alarmový výstup**. Zvolte kameru a nastavte dobu trvání alarmu. Klikněte na **Spustit alarmový výstup** pro zapnutí alarmu. Klikněte na **Zavřít alarmový výstup** pro vypnutí alarmu.

# **10.9 SIRA alarm**

Můžete spojit webovou službu SIRA s alarmovým serverem platformy. Alarmová data pak budou zasílána webové službě (včetně ztráty videa, odpojení sítě, plného disku, chyby disku, zařízení online a zařízení offline). Klikněte na **Nastavení SIRA alarmu**. Zaškrtněte **Povolit**, zadejte číslo, adresu serveru služby, port a protokol. Pokud zapnete ověřovací pulzy (**Heartbeat**), nastavte interval. Nakonec klikněte na **Použít** pro uložení nastavení.

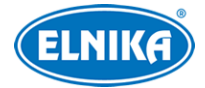

# **11 Elektronická mapa**

### **11.1 Nastavení E-mapy**

### **11.1.1 Vytvoření E-mapy**

Klikněte na **Domů → Nastavení E-Mapy**. Zde klikněte na **Vytvořit Mapu** pro vytvoření E-mapy. Zadejte jméno mapy, u podřízených map zvolte rodičovskou mapu a typ mapy (Google mapa, obrázková mapa). Nakonec klikněte na **OK** pro přidání mapy.

### **11.1.2 Přidání hotspotu**

Hotspotem může být kamera (monitorovací bod) nebo senzor. Přetáhněte hotspot na mapu podle jeho skutečného umístění. Pro změnu jména mapy nebo nadřazené mapy klikněte na **Změnit mapu**. Pro smazání mapy klikněte na **Smazat mapu**. Klikněte na červený maják na spodní liště a pak klikněte na alarm hotspotu pravým tlačítkem myši a zvolte **E-Mapa** pro přepnutí na E-mapu.

### **11.1.3 Sledování na E-mapě**

Klikněte na **Domů → E-Mapa**. Zvolte okno na pravém panelu a dvojklikem k němu přiřaďte kameru.

**Přepnout na alarmovou mapu:** Pokud je tato funkce zapnutá, při alarmu se systém automaticky přepne na E-mapu.

**Alarmové zobrazení:** Pokud je tato funkce zapnutá, při alarmu se na pravém panelu automaticky zobrazí živé video příslušného kanálu.

Pro vypnutí videa klikněte na Pro vypnutí všech videí klikněte na **Zavřít všechny streamy**. Pro filtraci alarmů podle typu klikněte na **Filtrovat typ alarmu**. Pokud dojde k několika alarmům současně, systém otevře monitorovací rozhraní. V něm lze nastavit režim zobrazení podle potřeby.

# **12 TV stěna**

### **12.1 Přidání serveru TV stěny**

Klikněte na **Domů → Přidat, upravit nebo smazat zařízení → Server TV stěny**. V systému již existuje výchozí server TV stěny. Ujistěte se, že tento server je online. Pro úpravu serveru klikněte na tužku. Klikněte na **Přidat** pro přidání TV stěny. Klikněte na **Obnovit** pro aktualizaci seznamu serverů v lokální síti nebo ručně zadejte IP adresu a port serveru TV stěny.

### **12.2 Přidání dekodéru**

Dekodér slouží k dekódování signálu z přenosového serveru. Výstup dekodéru je standardní videosignál. Dekodér je nezbytný k fungování TV stěny. Klikněte na **Domů → Přidat, upravit nebo smazat zařízení → Dekodér**. Postup je stejný jako u přidávání kódovacího zařízení.

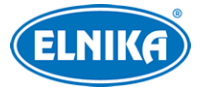

### **12.2.1 Vytvoření a připojení dekodéru**

Dekodér připojený k platformě musí být nastaven jako **Master** a musí být v platformovém režimu. Přihlaste se do webového klienta dekodéru a klikněte na **Basic Settings → System Settings**. Zde se ujistěte, že parametr **User Persmission** je nastaven na **Master** a parametr **Running Mode** je nastaven na **Platform**. Dekodér nebude online, dokud není spárován s TV stěnou. Nejprve je nutné vytvořit TV stěnu, k ní lze potom přiřadit dekodér.

### **12.3 Správa TV stěny**

Klikněte na **Domů → Správa TV stěny → Nastavení TV stěny**.

### **12.3.1 Nastavení TV stěny**

### **Vytvoření TV stěny**

Klikněte na **Domů → Správa TV stěny → Změna TV stěny**. Zvolte server TV stěny a klikněte na + pro přidání TV stěny. Zadejte jméno TV stěny a klikněte na **OK**.

#### **Inicializace**

- 1) Označte TV stěnu dvojklikem.
- 2) Klikněte na **Inicializovat** pro nastavení režimu zobrazení.

#### **Slučování oken**

Tažením myši okna označte a klikněte na **Sloučit**.

#### **Rozdělování oken**

Zvolte sloučené okno a klikněte na **Rozdělit**.

Online dekodéry jsou zobrazeny v seznamu zařízení. Přetáhněte výstupy dekodéru na okna podel potřeby a klikněte na **Uložit** pro uložení nastavení.

#### **Spárování s dekodérem**

Klikněte na **Domů → Správa TV stěny →Systémové nastavení TV stěny**. Klikněte na tužku u příslušného dekodéru, zvolte TV stěnu a klikněte na **OK**. Stav dekodéru se poté změní na **Online**. Klikněte na záložku **Nastavení TV stěny** a přetáhněte výstupy dekodéru na okna podle potřeby a uložte tento režim zobrazení pro dokončení spárování.

#### **Úprava TV stěny**

Klikněte na tužku vedle jména TV stěny pro změnu jména nebo ID TV stěny. pro změnu ID je nutné nejprve zaškrtnout **Změnit ID**.

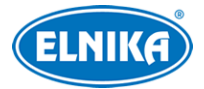

### **12.3.2 Sledování na TV stěně**

#### **Vytvoření plánu**

Klikněte na **Domů → Správa TV stěny → Zobrazení na TV stěně → Plán TV stěny**. Klikněte na + vedle jména TV stěny pro přidání plánu. Zadejte jméno plánu a klikněte na **OK**.

#### **Nastavení plánu**

Plán aktivujete dvojklikem na jeho jméno. Přetáhněte kameru na okno pro dekódování obrazu.

#### **Nástrojová lišta (zleva doprava)**

- 1. Režim zobrazení: současné zobrazení 1, 4, 9, 16, 25, nebo 36 obrazovek
- 2. **Zapnout PIP:** obraz v obraze; přetáhnete do malého okna kameru pro dekódování obrazu; klikněte na **Vypnout PIP** pro vypnutí; malé okno lze přetáhnout kamkoliv ve velkém okně
- 3. **Skrýt ID:** skrytí čísel oken; pro zobrazení čísel oken klikněte na **Zobrazit ID**
- **4. Uložit:** uložení současného plánu
- **5. Uložit jako:** uložení současného plánu pod jiným jménem
- **6. Přečíslovat:** přečíslování všech oken zleva doprava a shora dolů
- 7. Přetažením můžete zkopírovat obraz z jednoho okna na druhé.
- 8. Dvojklikem na okno přehrajete video.

#### **Rychlé menu (pravé tlačítko myši)**

- **1. Režim obrazovky:** Režim zobrazení: současné zobrazení 1, 4, 9, 16, 25, nebo 36 obrazovek
- **2. Zoom In/Out:** přiblížení/oddálení obrazu
- **3. Uložit jako alarmové okno:** uložit současné okno jako alarmové okno; alarmové video bude zobrazeno v tomto okně
- **4. Nastavit jako okno přehrávání:** při dekódování obrazu klikněte na tuto položku menu pro přehrání záznamů současného kanálu ze současného zdroje
- **5. PTZ ovládání:** PTZ ovládání
- **6. Zastavit dekódování:** vypnutí dekódování
- **7. Zobrazit dekodér:** informace o dekodéru
- **8. Smazání TV stěny:** smazání nastavení dekódování současného výstupu

#### **Slučování oken**

Tažením myši okna označte a klikněte na **Sloučit**.

#### **Rozdělování oken**

Zvolte sloučené okno a klikněte na **Rozdělit**.

#### **Automatické přepínání**

- 1. Vytvoření skupiny.
	- 1) Klikněte na **Skupina automatického přepínání**, pak na + pro přidání skupiny.
	- 2) Klikněte na **Okno automatického přepínání** pro výběr okna.

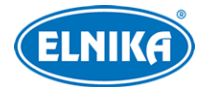

- 3) Klikněte na **Monitorovací bod** pro zvolení skupiny. Přesuňte kamery do pravého sloupce a klikněte na **OK**.
- 4) zadejte jméno automatického přepínání a dobu prodlevy.
- 2. Spuštění automatického přepínání. pro spuštění klikněte na trojúhelník. Pro zastavení klikněte na čtverec.
- 3. Úprava a smazání automatického přepínání. Klikněte na jméno automatického přepínání pravým tlačítkem myši a zvolte buď **Změnit** pro úpravu, nebo **Smazat** pro smazání.

**Poznámka:** Pokud dvě automatická přepínání využívají stejné okno, není možné, aby byly obě aktivní současně.

#### **Plán automatického přepínání**

- 1. Vytvoření plánu: Klikněte na modré ozubené kolo vedle jména plánu TV stěny. Klikněte na **Připojit** pro vybrání plánu. Nastavte dobu prodlevy a klikněte na **OK**.
- 2. Zapnutí/vypnutí automatického přepínání: Klikněte na modrý trojúhelník vedle jména TV stěny pro spuštění plánu. Klikněte na **Stop** pro zastavení plánu.
- 3. Úprava plánu: klikněte na modré ozubené kolo.

**Poznámka:** Pokud chcete změnit plán automatického přepínání, je nutné ho nejprve vypnout.

### **12.3.3 Vstup dekodéru**

Klikněte na **Domů → Správa TV stěny → Dekódování na TV stěně → Vstup dekodéru**. Přetáhněte vstup na okno pro zahájení dekódování.

### **12.3.4 Přehrávání**

### **Přehrávání na TV stěně**

Klikněte na **Náhled** na levém panelu. Toto tlačítko se poté změní na **Záznam**. Klikněte na šipku nahoru na levém panelu pro rozbalení podmínek filtrace. Pro záznamy z úložiště klikněte na **P**Pro záznamy ze síťových zařízení klikněte na **Pak zaškrtněte** události podle potřeby a přetáhněte kamery na volná okna pro přehrání záznamů.

#### **Ovládací panel**

Pauza; Stop; Další snímek (pouze v režimu Pauza); Předchozích 30 s, Dalších 30 s

#### **Rychlé menu (pravé tlačítko myši)**

- **1. Režim obrazovky:** Režim zobrazení: současné zobrazení 1, 4, 9, 16, 25, nebo 36 obrazovek
- **2. Zoom In/Out:** přiblížení/oddálení obrazu
- **3. Uložit jako alarmové okno:** uložit současné okno jako alarmové okno; alarmové video bude zobrazeno v tomto okně
- **4. Uložit jako náhledové okno:** uložit současné okno jako okno živého videa
- **5. Typ streamu přehrávání:** typ streamu; Hlavní stream, Vedlejší stream
- **6. Zastavit dekódování:** vypnutí dekódování

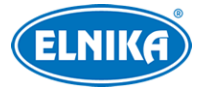

- **7. Zobrazit dekodér:** informace o dekodéru
- **8. Smazat TV stěnu:** smazání nastavení dekódování současného výstupu

### **12.3.5 Nastavení úloh TV stěny**

Klikněte na **Domů → Správa TV stěny → Nastavení úloh**. Klikněte na + vedle jména TV stěny. Zvolte jméno plánu, zadejte jméno úlohy, dobu trvání a zaškrtněte **Spustit plán úlohy**.

#### **Úprava a smazání úlohy**

Dvojklikem na jméno TV stěny zobrazíte detailní informace, včetně úloh. Klikněte na tužku pro úpravu úlohy, Klikněte na popelnici pro smazání úlohy.

### **12.3.6 Systémové nastavení**

#### Klikněte na **Domů → Správa TV stěny → Systémové nastavení TV stěny**.

#### **Čísla kanálů**

Klikněte na záložku **Nastavení čísel kanálů**. Zde můžete nastavit čísla kanálů podle potřeby.

#### **Export nastavení TV stěny**

Klikněte na **Zálohování TV stěny**. Klikněte na **Zálohovat TV stěnu** pro exportování nastavení. Klikněte na **Obnovit TV stěnu** pro import nastavení.

#### **Alarmové akce TV stěny**

Klikněte na **Alarm na TV stěně**, pak můžete nastavit dobu vypnutí alarmu. Pokud zaškrtnete **Automaticky zavřít alarm na stěně** po uplynutí nastavené doby se alarm automaticky vypne.

# **13 Správa parkoviště**

### **13.1 Přidání kamery**

- 1. Klikněte na **Domů → Správa zdrojů → Přidat, upravit nebo smazat zařízení → Kódovací zařízení**. Zde klikněte na **Přidat** pro přidání kamery s funkcí Rozpoznání SPZ.
- 2. Přidejte kameru s funkcí Rozpoznání SPZ k NVR a toto NVR přidejte k platformě.

### **13.2 Přidání LED obrazovky**

Klikněte na **Domů → Správa zdrojů → Přidat, upravit nebo smazat zařízení → LED zobrazovací zařízení**. Klikněte na **Přidat**, pak zadejte port (výchozí port je **5000**), jako typ zvolte **IP obrazovka** a zadejte IP adresu LED obrazovky.

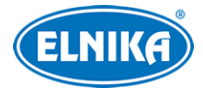

### **13.3 Systémové nastavení**

### **13.3.1 Nastavení parkoviště**

Klikněte na **Správa parkoviště → Systémové nastavení → Nastavení parkoviště**.

#### **Přidání a smazání parkoviště**

Klikněte na + pro přidání parkoviště. Pro smazání parkoviště ho označte a klikněte na popelnici. Pokud chcete parkoviště smazat, nesmí obsahovat vjezd ani výjezd.

#### **Základní nastavení**

Zvolte parkoviště, pak nastavte základní parametry: Parkovací místa celkem, Současný počet vozidel, Počet zbývajících míst, Počet přebývajících vozidel, Doba čekání u opakující se SPZ.

**Přesčasové parkování dočasných vozidel:** alarm překročení parkovací dobu u dočasného parkování; pokud je tato funkce zapnutá, měl by být nastavený alarmový plán a emailová upozornění

**Nastavení vjezdu a výjezdu:** klikněte na **Přidat** pro přidání vjezdu/výjezdu; zadejte jméno a klikněte na **Použít**. Pro smazání vjezd/výjezd označte a klikněte na popelnici; aby bylo možné vjezd/výjezd smazat, nesmí k němu být přiřazené jízdní pruhy

**Správa jízdních pruhů:** klikněte na **Přidat** pro přidání jízdního pruhu; zadejte jméno jízdního pruhu, typ pruhu, a způsob vpuštění dočasných vozidel (Manuální, Automatické)

#### **Spárování s kamerou**

Klikněte na **Správa jízdních pruhů**. Zde klikněte na **Nastavení** vedle **Spojená ANPR kamera**. Zaškrtněte kamery, přesuňte je do pravého sloupce a klikněte na **OK**. Jeden jízdní pruh může být spárován s více kamerami.

#### **Spárování s LED obrazovkou**

Klikněte na **Správa jízdních pruhů**. Zde klikněte na **Nastavení** vedle **Spojená LED obrazovka**. Zaškrtněte LED obrazovku, přesuňte ji do pravého sloupce a klikněte na **OK**.

#### **Spárování s RS485 obrazovkou**

Klikněte na **Správa jízdních pruhů**. Zde klikněte zaškrtněte **Povolit 485 obrazovku** a zvolte typ obrazovky. Před spárováním se ujistěte, že kamera je připojena k obrazovce přes rozhraní RS485.

### **Spárování s vozidlovou skupinou**

Klikněte na **Správa jízdních pruhů**. Zde klikněte na **Více**. zvolte vozidlovou skupinu a klikněte na **Použít**. Všechna vozidla ve spárované skupině budou moci vjet na parkoviště a odjet z něj.

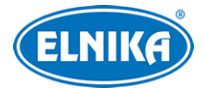

#### **Poznámky:**

- K parkovišti lze přidat více vjezdů a výjezdů. K vjezdu/výjezdu lze přidat několik jízdních pruhů. K jízdnímu pruhu lze přidat několik kamer s rozpoznáním SPZ.
- Kameru s rozpoznáním SPZ lze přiřadit pouze k jednomu jízdnímu pruhu.
- Pokud je parkovišť více, jejich jména se musí lišit. Jména vjezdů a výjezdu ve stejném parkovišti se misí lišit. Jména jízdních pruhů přiřazených ke stejnému vjezdu/výjezdu se musí lišit.

### **13.3.2 Správa vozidlových skupin**

Klikněte na **Správa parkoviště → Systémové nastavení → Správa vozidlových skupin**.

### **Přidání, úprava a smazání skupiny**

Přesuňte kurzor na jméno parkoviště a klikněte na + pro přidání skupiny. Zadejte jméno skupiny a klikněte na **OK**. Klikněte na šipku nahoru, poté na ozubené kolo pro nastavení jízdního pruhu a časového plánu pro přístup. Pro úpravu skupiny klikněte na tužku. Pro smazání skupiny klikněte na popelnici. Aby bylo možné skupinu smazat, nesmí v ní být vozidla.

#### **Informace o vozidlech**

Zvolte skupinu a klikněte na Přidat pro přidání vozidla.

**Informace o vozidle:** SPZ (povinná položka), Jméno, Telefon, Typ vozidla, Barva vozidla, Popis. **Trvalé období platnosti:** trvalé parkování

**Počáteční čas:** začátek platnosti parkovacího povolení (povinná položka, pokud není zaškrtnuto trvalé parkování)

**Koncový čas:** konec platnosti parkovacího povolení (povinná položka, pokud není zaškrtnuto trvalé parkování)

#### **Smazání informací o vozidle**

Zvolte vozidlo a klikněte na **Smazat**. Vozidlo bude smazáno ze všech skupin, ke kterým bylo přidáno.

#### **Hromadné párování vozidel**

Klikněte na **Objemové svázání** pro spárování více vozidel s příslušnou skupinou. Zaškrtněte SPZ a přesuňte je do pravého sloupce. Pak klikněte na **OK**.

**Poznámka:** Každá SPZ se v parkovišti může nacházet pouze jednou. Pokud je tedy SPZ přiřazena ke skupině, nelze ji přiřadit k jiné skupině.

#### **Import vozidel**

Klikněte na **Exportovat šablonu** pro vytvoření šablony ve formátu **.cvs** nebo **.xlsx**. Do šablony pak zadejte informace o vozidlech a klikněte na **Importovat soubor**.

**.cvs** soubor obsahuje 3 položky: SPZ, Jméno majitele, Telefon majitele)

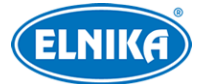

#### A400 - NVMS správcovský server

**.xlsx** soubor obsahuje 8 položek: SPZ (povinná položka), Jméno majitele, Telefon majitele, Popis, Typ vozidla, Barva vozidla, Počáteční čas a Koncový čas.

#### **Zrušení spárování vozidla**

Označte vozidlo a klikněte na **Uvolnit zvolené**, poté na **OK** pro potvrzení. Vozidlo bude odstraněno ze současné skupiny.

#### **Úprava informací o vozidle**

Klikněte na tužku.

#### **Vyhledávání vozidel**

Zadejte klíčové slovo a klikněte na lupu.

### **13.3.3 Seznam zakázaných vozidel**

Klikněte na **Správa parkoviště → Systémové nastavení → Správa blokovaného seznamu**. Pro přidání vozidla klikněte na **Přidat**. Pak zadejte informace o vozidlu (SPZ je povinná) a klikněte na **OK**. Pro smazání označte vozidlo a klikněte na **Smazat**. Pro úpravu informací o vozidlu klikněte na tužku.

### **13.3.4 Plánovač**

Klikněte na **Správa parkoviště → Systémové Nastavení → Nastavení plánovače**. Klikněte na **Přidat** pro přidání plánu. Klikněte na **Zadat ručně** a ručně zadejte časový úsek. Poté klikněte na **OK**. Pro smazání plánu ho označte a klikněte na **Smazat**. Pro změnu plánu klikněte na tužku. Výchozí plán 7\*24 nemůže být smazán.

### **13.4 Sledování vozidel**

Klikněte na **Správa parkoviště → Video monitorování**.

### **13.4.1 Živé video**

Přetáhněte kameru z levého panelu na okno pro zobrazení živého videa. Současně lze zobrazit 1, 2, 4, 9, nebo 16 kanálů. Klikněte na **X** na spodní liště pro vypnutí živého videa na všech kanálech.

### **13.4.2 Záznamy o průjezdech**

Pod oknem videa se nachází záznamy o průjezdech. Pokud je zaškrtnuto **Zobrazit pouze současné náhledové okno**, systém bude zobrazovat pouze průjezdy týkající se zobrazené kamery. V opačném případě bude systém zobrazovat všechny záznamy ze všech parkovišť. Záznamy můžete filtrovat podle typu průjezdu: Automatické vpuštění, Manuální vpuštění, Není vpuštěno.

### **13.4.3 Informace o průjezdech**

Na pravém panelu se zobrazují informace o průjezdu. Najdete zde SPZ, snímek SPZ, typ jízdního pruhu, typ vozidla, platnost parkovacího povolení, jestli vozidlo přijíždí, nebo odjíždí. Také můžete zobrazit informace o vozidlech při ručním ovládání závory kliknutím na **Manuální vpuštění** a

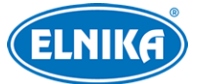

#### A400 - NVMS správcovský server

informace o vozidlech čekajících na zvednutí závory kliknutím na **Není vpuštěno**. Klikněte na okno kanálu, informace na pravém panelu se poté aktualizují. V spodní části pravého panelu najdete kapacitu parkoviště a počet volných míst. Kliknutím na tužku můžete tyto informace upravit. Přitom se ujistěte, že žádné vozidlo právě nepřijíždí nebo neodjíždí.

### **13.4.4 Vyhledání informací o průjezdu**

Klikněte na záložku **Integrované vyhledávání**. Zde můžete vyhledávat příjezdy a odjezdy vozidel. Nastavte podmínky filtrace, například časový úsek, SPZ, typ vozidla, jízdní pruh. Pak klikněte na **Vyhledat**. Po kliknutí na záznam se na pravém panelu zobrazí detailní informace. Kliknutím na **Zoom IN** přiblížíte snímek SPZ. Kliknutím na **Stáhnout** stáhnete snímek SPZ do PC. Do systému lze uložit až 3'000'000 záznamů o průjezdech. Až 120'000 snímků SPZ může být porovnáno s těmito záznamy. Pro úpravu záznamu ho označte a klikněte na **Změnit**. Pro exportování záznamu ho označte a klikněte na **Export**. Jméno souboru bude I**ntegrované vyhledávání\_data**, například Integrované vyhledávání\_20220112\_11233555. Formát souboru je **.xlsx**.

### **13.4.5 Překročení parkovací doby**

Klikněte na **Integrované vyhledávání → Parkování po termínu**. Zde můžete vyhledat vozidla, která parkují déle než povolenou dobu. Pro nastavení povolené doby parkování klikněte na **Domů → Správa parkoviště → Systémová nastavení → Nastavení parkoviště**.

### **13.5 Statistika**

Klikněte na **Správa parkoviště → Statistická zpráva**. Zde můžete zobrazit statistiku všech parkovišť ve formě křivkového, sloupcového nebo koláčového grafu. Zvolte parkoviště nebo vjezd/výjezd na levém panelu a typ zprávy. Klikněte na kalendář pro nastavení dne. Klikněte na hodiny pro nastavení časového úseku. Poté klikněte na **Vyhledat**. Výchozí granularita je nastavena na Vjezd. Můžete také zvolit Parkoviště. Poté nezapomeňte kliknout na **Vyhledat** pro aktualizaci.

Pro přepnutí na křivkový graf klikněte na  $\mathbb{N}$ Pro přepnutí na sloupcový graf klikněte nall

### **Export**

Vložte USB úložiště do příslušného slotu serveru a klikněte na **Exportovat Excel** pro exportování vyhledaných informací. Zadejte cestu a klikněte na **Uložit** pro uložení **.xls** souboru. Jméno souboru je **Statistická zpráva\_datum**. Pro exportování grafů ve formátu **.png** klikněte na **Exportovat obrázek**.

# **14 Měření tělesné teploty**

### **14.1 Přidání termální kamery/terminálu**

Platforma podporuje termální kamery a přístupové terminály s měřením teploty.

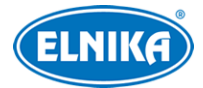

- 1. Klikněte na **Domů → Správa zdrojů → Přidat, upravit nebo smazat zařízení → Kódovací zařízení**. Zde klikněte na **Přidat** pro přidání zařízení.
- 2. Klikněte na **Domů → Správa zdrojů → Nastavení zařízení**. Zde klikněte na záložku **Nastavení termálního snímání** a zaškrtněte **Povolit**.
- 3. Nastavte jednotku teploty, práh vysoké teploty a práh nízké teploty. Různá zařízení mají různá nastavení.
- 4. Klikněte na **Použít**.

# **14.2 Měření teploty**

### **14.2.1 Nastavení**

Klikněte na **Domů → Měření teploty → Živý náhled**. Zde klikněte na ozubené kolo. Pak nastavte parametry podle potřeby.

- **Práh abnormální teploty**
- **Platnost záznamů:** platnost měření (starší záznamy budou automaticky smazány)
- **Vyskakovat automaticky:** při alarmu se objeví upozornění ve vyskakovacím okně
- **Vyskakovací alarmový box bez masky:** pokud je detekována osoba bez masky, objeví se upozornění ve vyskakovacím okně
- **Skrýt normální data:** v klientovi budou zobrazena pouze abnormální data; pokud je tedy teplota normální nebo osoba má masku, v klientovi se nic z toho nezobrazí
- **Typ vynulování:** automatické mazání dat; lze nastavit Vypnuto, Denně, Týdenně, nebo Měsíčně
- **Datové zdroje tabletu čtení teploty:** typ dat; pokud zvolíte **Data porovnání**, platforma obdrží výsledek měření teploty a porovnání tváře; pokud zvolíte **Data detekce**, platforma obdrží výsledek měření teploty a detekce tváře
- **Hlasové upozornění**
	- ➔ **Upozornění na vysokou teplotu**
	- ➔ **Hlasové upozornění bez masky**

### **14.2.2 Živé video**

Klikněte na **Domů → Měření tepoty → Živý náhled**. Přetáhněte termální kameru/přístupový terminál na okno pro zobrazení živého videa. Na spodním panelu se zobrazují průchody, na pravém panelu se zobrazují abnormální stavy. Přesuňte kurzor na momentku a klikněte na + pro přidání tváře do databáze. Zadejte osobní údaje podle potřeby a klikněte na **OK**.

Bude současně zobrazeno živé video i termální mapa. Pro přepnutí na termální stream klikněte na termální mapu pravým tlačítkem myši a zvolte čtvrtý stream.

### **Alarmové akce**

Klikněte na zachycenou tvář na pravém panelu pro zobrazení detailů o alarmu. Můžete upravit osobní údaje podle potřeby. Pro přidání tváře do databáze klikněte na +.

**Vyskakovat automaticky:** při alarmu se objeví upozornění ve vyskakovacím okně

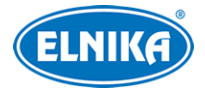

#### **Na celou obrazovku**

Klikněte na **Pro návrat zpět klikněte na** 

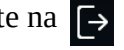

### **14.2.3 Vyhledávání záznamů**

Klikněte na záložku **Vyhledávání**. Pak zadejte podmínky (Počáteční čas, Koncový čas, Rozsah, Stav masky, Infikovaná oblast, Úspěch rozpoznání, Klíčová slova) a klikněte na **Vyhledat**.

### **14.2.4 Statistika**

Klikněte na záložku **Statistika**. Zvolte kameru, typ zprávy, zadejte datum a klikněte na **Vyhledat**. Lze přepínat mezi sloupcovým a křivkovým grafem pomocí tlačítek vpravo nahoře. Pro exportování statistiky klikněte na **Export**.

# **15 Průmyslové měření teploty**

### **15.1 Nastavení termálních kamer**

Klikněte na **Domů → Správa zdrojů → Přidat, upravit nebo smazat zařízení → Kódovací zařízení**. Zde klikněte na **Přidat** pro přidání termální kamery.

### **15.1.1 Nastavení měření teploty**

Klikněte na záložku **Nastavení zařízení**. Vyberte termální kamery a klikněte na **Nastavení měření teploty**. Zde můžete nastavit **Typ barvy** (barevná paleta; Červená, Černá, nebo Duhové kódování). Klikněte na **Obnovit** pro přepnutí na předchozí nastavení. Klikněte na **Výchozí** pro přepnutí na výchozí nastavení.

### **15.1.2 Nastavení alarmů**

Zvolte termální kameru a klikněte na záložku **Alarm teploty**. Zaškrtněte **Povolit alarm teploty**, pak nastavte pravidlo. Lze nastavit až 10 pravidel. Dvojklikem na parametr ho lze změnit. Lze nastavit jméno pravidla, typ pravidla (Bod, Linie, nebo Oblast), Emisivitu (schopnost vyzařovat tepot do okolí), Vzdálenost a Reflektivní teplotu (teplotu vysokoemisivního cíle). Klikněte na tužku pro nastavení alarmových pravidel.

- **Alarmové pravidlo:** lze nastavit **Nad (průměrnou teplotu)**, nebo **Pod (průměrnou teplotou)**
- **Alarmová teplota**
- **Alarmový výstup**

Pak klikněte na **Začít kreslit** a vytvořte bod/linii/oblast. Pro nastavení časového plánu klikněte na **Plánovač**. Pro nastavení alarmových akcí klikněte na **Nastavení alarmu**.

### **15.1.3 Detekce požáru**

Klikněte na záložku **Nastavení zařízení**. Vyberte termální kameru a klikněte na **Detekce požáru**. Nejprve zaškrtněte **Povolit**. Pro nastavení časového plánu klikněte na **Plánovač**. Pro nastavení alarmových akcí klikněte na **Nastavení alarmu**.

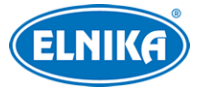

### **15.1.4 Alarmové akce**

Klikněte na **Alarmové středisko → Alarmové spojení → Monitorovací bod-Alarm detekce požáru**. Zde zapněte alarmové akce podle potřeby.

### **15.2 Měření teploty**

### **15.2.1 Živé video**

Klikněte na **Video náhled** a přetáhněte termální kameru na okno pro zobrazení videa. Výchozí stream je čtvrtý (termální). Stream lze přepnout pomocí rozbalovacího menu na spodní liště. Pokud dojde k alarmu, teplota bude zobrazena červeně.

### **15.2.2 Analýza dat**

Klikněte na záložku **Analýza dat**. Nastavte pravidlo měření teploty (lze nastavit více pravidel) a klikněte na **Použít**. Pro nastavení klikněte na ozubené kolo. Jednotlivá pravidla jsou barevně odlišena.

- **Zobrazit pravidla detekce**
- **Zobrazit teplotu v reálném čase**
- **Citlivost**
- **Alarm zvýšení teploty**
- **Abnormální hodnota zvýšení**

**Poznámka:** Systém měří teplotu každých 10 sekund. Pokud je například prahová hodnota pro alarm zvýšení o 0.5°C a teplota stoupá o 0.1°C každou sekundu, po 5 sekundách se nespustí alarm. Ten se spustí až při dalším měření, tedy celkem po 10 sekundách.

**Statistický typ:** lze zvolit Maximální teplota, Průměrná teplota, Minimální teplota

**Zobrazit tečky:** v grafu budou zobrazeny tečky; po přesunutí kurzoru na tečku se zobrazí detailní informace

Zálohování; vložte USB úložiště do příslušného slotu serveru a klikněte na toto tlačítko pro exportování naměřených dat.

**Obnovit pravidla:** Klikněte na toto tlačítko pro aktualizaci seznamu kamer a volbu pravidel

Klikněte na šipku doprava pro rozbalení okna videa. Zvolte pravidlo na levém panelu, toto pravidlo bude zvýrazněno. Klikněte na jakýkoliv bod v obraze pro změření teploty.

### **15.2.3 Vyhledávání záznamů**

Klikněte na záložku **Vyhledávání**. Zadejte časový úsek a klikněte na **Vyhledat** pro vyhledání záznamů. Pro exportování záznamů na USB úložiště klikněte na **Export**. Pro smazání pravidla klikněte na **Smazat**. Pokud je smazáno pravidla, veškeré záznamy, které ho obsahují, budou také smazány.

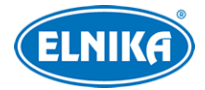

# **16 Počítání cílů**

### **16.1 Správa úloh**

- 1. Zapněte počítání cílů v kameře. Klikněte na **Nastavení zařízení**. Vyberte IP kameru a klikněte na **Počítání cílů** (kamera musí tuto funkci podporovat). Zde zaškrtněte **Zapnuto**. Pak nakreslete linii a určete směr příchodu. Pokud zaškrtnete **Uložit panoramatický obrázek**, na SD kartu kamery bude uložena celá momentka. Pokud zaškrtnete **Uložit výřez cíle**, na SD kartu kamery bude uložen výřez cíle. Poté zaškrtněte typ cíle (Člověk, Motorové vozidlo, Nemotorové vozidlo).
- 2. Klikněte na **Domů → Počítání cílů**. Zde klikněte na ozubené kolo. Zvolte kameru a nastavte parametr **Povoleno** na **Zapnuto**. Poté klikněte na **Použít** pro uložení nastavení.

### **16.2 Statistika v reálném čase**

Klikněte na **Domů → Počítání cílů → Statistika v reálném čase**. Dvojklikem na kameru s funkcí Počítání cílů zobrazíte živé video. Kamera bude automaticky počítat lidi/vozidla překračující přednastavenou linii. Zvolte typ cíle pro zobrazení počtu příchodů, počtu odchodů a procentuální změny v porovnání s včerejškem. Pod těmito údaji naleznete graf. Můžete přepínat mezi křivkovým a sloupcovým grafem pomocí tlačítek vpravo nahoře.

**Interval automatický obnovy:** interval aktualizace statistiky

### **16.3 Termální mapa**

Klikněte na **Domů → Počítání cílů → Tepelná mapa**. Aby bylo možné tuto funkci využít, je nutné nejprve vytvořit elektronickou mapu. Klikněte na **Nastavení E-mapy** a přetáhněte kamery z levého panelu na jejich pozici. Po přesunutí kurzoru na kameru uvidíte detailní informace. Kamera také bude obklopena barevným kruhem. Barva kruhu závisí na četnosti pohybu. Čím vyšší je četnost, tím více se barva blíží červené.

### **16.4 Historická statistika**

Klikněte na **Domů → Počítání cílů → Historická Statistika**. Zde můžete vyhledat statistiku za dlouhé období. Výsledky vyhledávání mohou být zobrazeny v tabulce nebo křivkovém grafu. Lze vyhledávat statistiky různých cílů.

# **16.5 Řízení přístupu**

Tato funkce řídí přístup do oblasti, aby se předešlo přeplnění. Pokud počet cílů v oblasti přesáhne prahovou hodnotu, spustí se alarm. Klikněte na **Domů → Počítání cílů → Řízení průtoku**. Klikněte na + pro přidání úlohy. Lze přidat více úloh. Zadejte jméno úlohy, Maximální práh, Typ (Člověk, Motorové vozidlo, Nemotorové vozidlo) a časový plán. Pak zaškrtněte kamery a přesuňte je do pravého sloupce. Nakonec klikněte na **OK**. Klikněte na oko pro zobrazení živého videa. Klikněte na lupu pro zobrazení počtu příchodů a odchodů. Klikněte na obdélník pro zobrazení stavu přístupu a kapacity místnosti/počtu volných míst.

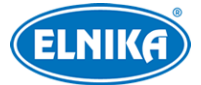

Pak na prvém panelu uvidíte počet volných míst. Pokud existují volná místa, na pravém panelu bude zobrazen zelený panáček. Pokud je počet volných míst 0, na pravém panelu bude zobrazena přeškrtnutá ruka.

# **17 Uživatelé a oprávnění**

# **17.1 Správa uživatelů**

Klikněte na **Domů → Uživatel a oprávnění**. V systému již existuje uživatel **admin** (jeho heslo je **123456**). Tento uživatel nemůže být smazán. Při prvním přihlášení nastavte bezpečnostní otázky pro resetování hesla tohoto uživatele.

Klikněte na **Přidat** pro přidání uživatele. Zaškrtněte **Povolit** (jinak uživatel v podstatě nebude existovat), zadejte uživatelské jméno, nastavte požadovanou sílu hesla, heslo, potvrzení hesla. Pro zobrazení hesla zaškrtněte **Zobrazit heslo**. Pak zvolte Skupinu oprávnění. Pokud zaškrtnete **Svázat MAC**, uživatel se bude moci přihlásit pouze prostřednictvím zařízení, jehož adresa se shoduje s adresou uvedenou zde. Můžete také přidat poznámku. Nakonec klikněte na **OK**. Pro smazání uživatele ho označte a klikněte na **Smazat**.

# **17.2 Správa oprávnění**

Klikněte na **Domů → Uživatel a oprávnění → Správa oprávnění**.

- 1) Klikněte na **Přidat** pro přidání uživatelské skupiny.
- 2) Zadejte jméno skupiny.
- 3) Zaškrtněte Systémová oprávnění, Operační oprávnění, Oblastní oprávnění, oprávnění TV stěny a Cílová oprávnění podle potřeby.

# **17.3 Připojení uživatelé**

Klikněte na Klikněte na **Domů → Uživatel a oprávnění → Správa online uživatelů**. Zde se zobrazuje seznam uživatelů, kteří jsou právě připojeni ke správcovskému serveru. Typ uživatele zahrnuje monitorovacího klienta, webového klienta, SDK, APP atd.

# **18 Operace a údržba**

### **18.1 Log**

Klikněte na **Domů → Správa operací a údržby**. Zvolte typ logu (Všechny typy, Alarmový log, Operační log, Log nastavení, Log výjimek), zadejte časový úsek a klikněte na **Vyhledat**. Klikněte na trojúhelník pro přehrání videa. Klikněte na **Export** pro exportování logu.

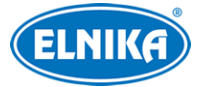

### **18.2 Export a import nastavení**

Klikněte na **Domů → Správa operací a údržby → Zálohování a obnova nastavení**. Klikněte na **Zálohovat systémové nastavení** pro exportování nastavení na USB úložiště. Klikněte na **Obnovit systémové nastavení** pro importování nastavení z USB úložiště.

**Poznámka:** Import a export nastavení TV stěny je nutné provést zvlášť (viz příslušná kapitola).

### **18.3 Zobrazení stavu**

Klikněte na **Domů → Správa operací a údržby → Online stav**. Zde si můžete zkontrolovat stav (online/offline) kódovacích zařízení, dekodérů, alarmového hosta, úložných serverů a stav záznamu úložného serveru a kódovacích zařízení.

### **18.4 Stavový log**

Klikněte na **Domů → Správa operací a údržby → Stavový log**. Zde můžete vyhledávat změny stavu (online, offline) a stav záznamu. Zadejte časový úsek a klikněte na **Vyhledat**. Pro export vyhledaných logů klikněte na **Export**.

# **19 Nastavení**

### **19.1 Lokální nastavení**

Klikněte na **Domů → Nastavení → Lokální nastavení**.

- **Automatické přihlášení**
- **Spustit audio když je uzel offline:** zvukové upozornění na změnu stavu zařízení/serveru na offline
- **Zobrazit tip když je uzel offline:** textové upozornění na změnu stavu zařízení/serveru na offline
- **Zobrazení úplných jmen kanálů DVR/NVR:** pokud je tato volba zapnutá, zobrazí se jméno DVR/NVR a jméno kanálu; pokud je tato volba vypnutá, zobrazí se pouze jméno kanálu
- **Strom zdrojů se automaticky rozbalí**
- **Nové prohlížení ve vedlejším streamu**
- **Zobrazit stav alarmu pro monitorovací bod:** při alarmu ikona kamery zčervená
- **Zobrazit jméno zařízení na E-mapě**
- **Ověřit heslo před zavřením programu**
- **Pravidla třídění stromu zdrojů:** Třídit podle jména, Třídit podle času
- **Pravidla nastavení videa:** Specifikace první, Čistota první
- **Zvolit jazyk:** systémový jazyk
- **Jednotka teploty:** °C, nebo °F
- **Formát zobrazení času**

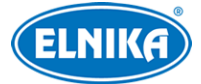

- **Audio port**
- **Zdroj přehrávání**
- **Rozvržení klávesnice:** QWERTY, nebo QWERTZ
- **Rozlišení obrazovky** (lze zaškrtnout volbu **Primární obrazovka**)
- **Systémové hlasitost**

### **19.2 Ochrana před přetížením**

Systém podporuje ochranu CPU a paměti před přetížením. Pokud využití CPU nebo paměti dosáhne prahové hodnoty, systém zablokuje nové živé video a přehrávání záznamu. Klikněte na **Domů → Nastavení → Nastavení přetížení**. Zde nastavte prahovou hodnotu pro využití CPU a paměti a klikněte na **Použít**.

### **19.3 Alarmový náhled**

Klikněte na **Domů → Nastavení → Nastavení alarmového náhledu**.

- **Alarmová stránka automaticky vyskakuje:** při alarmu se automaticky zobrazí stránka s alarmovým náhledem; **Na celou obrazovku při vyskakování:** alarmová stránka se roztáhne přes celou obrazovku.
- **Zavřít alarmovou stránku:** Automatické vypnutí, Manuální vypnutí
- **Počet obrazovek**

### **19.4 Nastavení portů serveru**

Klikněte na **Domů → Nastavení →Nastavení portů serveru**. Zde můžete nastavit port autorizačního serveru, konfiguračního serveru, přenosového serveru, alarmového serveru, serveru TV stěny, serveru inteligentní analýzy, http serveru, aplikačního serveru, úložného serveru a přístupového serveru. Zde také můžete jednotlivé servery zapnout a vypnout.

### **19.5 Aktualizace systému**

Klikněte na **Domů → Nastavení → Aktualizovat systém**. Zapněte nebo vypněte položku **Smazat databázi** podle potřeby. Klikněte na složku, vyberte aktualizační soubor a klikněte na **Aktualizovat systém**.

### **19.6 Nastavení systémového času**

Klikněte na **Domů → Nastavení → Nastavení systémového času**. Zvolte časové pásmo a režim nastavení času (Manuálně nebo Automaticky). U manuálního nastavení ručně zadejte systémový čas. U automatického nastavení zadejte adresu NTP serveru.

### **19.7 Nastavení systému**

Klikněte na **Domů → Nastavení → Nastavení systému**.

- **Jméno systému**
- **Alarmový náhled používá třetí stream**
- **Skrýt alarmy mimo propojení s alarmovým plánem**

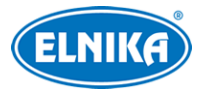

- **Interval hlášení stejného alarmu**
- **Korekce času zařízení:** zaškrtněte **Korekce času zařízení** a **Synchronizovat časové pásmo**, pak klikněte na **Synchronizovat čas platformy** pro synchronizaci času zařízení s platformou
- **Doba určení chyby služby:** pokud je server offline po tuto dobu, záložní server převezme jeho funkci
- **Doba uchovávání logů**
- **Jazyk SPZ**

### **19.8 Nahrání audio souboru**

Klikněte na **Domů → Nastavení → Nahrání audia**. Klikněte na **Přidat** pro přidání audio souboru. Zadejte jméno audio souboru, pak klikněte na složku a vyberte soubor. Po výběru klikněte na reproduktor pro přehrání souboru. Nakonec klikněte na **OK**.

**Poznámka:** Soubor musí mít vzorkování 16 kHz, 16 bitů za snímkování, musí být monofonní a jeho velikost nesmí přesáhnout 2 MB.

### **19.9 Další nastavení**

Klikněte na **Domů → Nastavení → Další nastavení**. Zde můžete zapnout službu SSH pro testování.

# **20 Palubní deska**

Před nastavením palubní desky se ujistěte, že server inteligentní analýzy je online. Klikněte na **Domů → Správa zdrojů → Server inteligentní analýzy**.

### **20.1 Vytvoření palubní desky**

Klikněte na **Domů → Inteligentní palubní deska**. Zde klikněte na **Okamžitě vytvořit**. Pak přetáhněte do desky moduly podle potřeby a klikněte na **OK**. Pro odstranění modulu na nej přesuňte kurzor a klikněte na X. Po vytvoření palubní desky klikněte na<sub>m</sub>pro její zobrazení na celou obrazovku. Pro návrat zpět stiskněte klávesu **Esc** nebo klikněte na Pro nastavení rozvržení palubní desky klikněte na ozubené kolo.

### **20.2 Základní modul**

Okno videa podporuje zobrazení 4 kanálů. Klikněte na šipku doprava pro rozbalení seznamu kamer. Přetáhněte kameru na okno pro zobrazení videa. Také lze vybrat okno a dvojklikem k němu přiřadit kameru. Kameru lze přetáhnout z jednoho okna do jiného. U ostatních modulů lze zaškrtnou parametry, které chcete zobrazit.

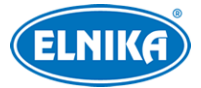

### **20.3 Porovnání tváře**

Tato sekce obsahuje 2 moduly: Porovnání tváře a Zobrazení záznamů porovnání tváře. Klikněte na lupu pro přepnutí na vyhledávání porovnání tváře. Klikněte na **E** pro zobrazení detailů. Klikněte na + pro přidání tváře do databáze. Zadejte osobní údaje podle potřeby a klikněte na **OK**.

# **20.4 Měření tělesné teploty**

Přetáhněte tento modul na palubní desku a zaškrtněte parametry, které chcete zobrazit.

### **20.5 E-mapa**

Tato sekce obsahuje 2 moduly: E-mapa a Termální mapa. Hotspoty je nutné přidat do E-mapy předem.

# **20.6 Chytré momentky**

Přetáhněte tento modul na palubní desku a zaškrtněte parametry, které chcete zobrazit.

# **20.7 Tok dopravy**

Tato sekce obsahuje 2 moduly: Statistika toku dopravy a Proporce dopravy každého monitorovacího bodu.

# **20.8 Zbývající parkovací místa**

Přetáhněte tento modul na palubní desku pro zobrazení kapacity parkoviště a volných míst.

# **21 Webový klient**

### **21.1 Příprava**

Webový klient podporuje prohlížeče Internet Explorer 9-11, Firefox a Google Chrome. N9že uvádíme Internet Explorer jako příklad.

V prohlížeči klikněte na **Nástroje → Možnosti Internetu → Zabezpečení → Vlastní úroveň**. Zde zaškrtněte **Povolit** u všech voleb, které se týkají ovládacího prvku ActiveX.

Dále se ujistěte, že ActiveX není blokován antivirovým programem nebo jiným ovládacím prvkem. Zavřete ostatní ovládací prvky a v antivirovém programu a firewallu učiňte výjimku pro ActiveX.

# **21.2 Spuštění klienta**

Před spuštěním klienta musí být zapnuté všechny servery.

### **Přihlášení**

Do webového prohlížeče zadejte IP adresu nebo doménu autorizačního serveru a port. Zadejte uživatelské jméno, heslo a klikněte na **Přihlásit**. Při prvním přihlášení je nutné stáhnout ovládací

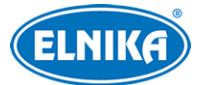

prvek ActiveX. Po přihlášení můžete změnit heslo nebo vzdáleně nastavovat monitorovacího klienta a konfiguračního klienta. V monitorovacím klientovi klikněte na **Návrat do nastavení** pro přepnutí na konfiguračního klienta. V konfiguračním klientovi klikněte na **Návrat do monitorování** pro přepnutí na monitorovacího klienta. Operační kroky u webového klienta jsou stejné jako u monitorovacího klienta (viz příslušné kapitoly).

# **22 Řešení komplikací**

#### **Jak změnit heslo?**

1) Po přihlášení otevřete rozhraní **Účet a oprávnění** a klikněte na modrou tužku pro změnu hesla. Zaškrtněte **Změnit heslo**, zadejte staré heslo, nové heslo, potvrzení hesla a klikněte na **OK**.

#### **Po přihlášení k serveru nelze zobrazit informace o zařízení nebo se zařízení jeví jako offline.**

1) Ujistěte se, že současný účet má administrátorská oprávnění. Pokud se jedná o účet operátora, ujistěte se, že má oprávnění k zobrazení informací o zařízení.

#### **Po připojení k serveru nelze získat informace o alarmech.**

- 1) Ujistěte se, že časové plány události jsou správně nastaveny.
- 2) Ujistěte se, že alarmy jsou zapnuté a časové plány alarmů jsou správně nastaveny.

#### **Po připojení k serveru nelze přehrát záznam.**

- 1) Ujistěte se, že úložný server je online. Pokud ano, ujistěte se, že současný účet má oprávnění k přehrávání záznamu.
- 2) Ujistěte se, že existují záznamy. V případě úložného serveru se ujistěte, že je správně nastavený časový plán záznamu.
- 3) Ujistěte se, že časový úsek byl při vyhledávání záznamů nastaven správně.

#### **Nelze vzdáleně nastavovat zařízení po připojení k serveru.**

- 1) Pokud se objeví hlášení **Někdo nastavuje**, jiný uživatel nastavuje zařízení. Opakujte akci později.
- 2) Ujistěte se, že zařízení je online.
- 3) Ujistěte se, že uživatelský účet má oprávnění k nastavování zařízení.

### **Video není plynulé.**

- 1) Ujistěte se, že využití CPU je pod 75% a existuje volná paměť. V tomto případě systém nebude přetížen.
- 2) Zkontrolujte, jestli síť a router/switch fungují správně. Také se ujistěte, že se shoduje šířka pásma zařízení a streamu, stejně jako šířka pásma přenosového serveru a připojených zařízení.
- 3) Ujistěte se, že přenosový server není přetížen.

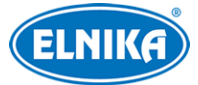

### **Po zapnutí autorizačního serveru a přenosového serveru úložný server neukládá záznamy.**

1) Ujistěte se, že kanály zařízení jsou přidány do úložného serveru.

**Poznámka:** Rozlišení monitoru musí být minimálně 1280x960.